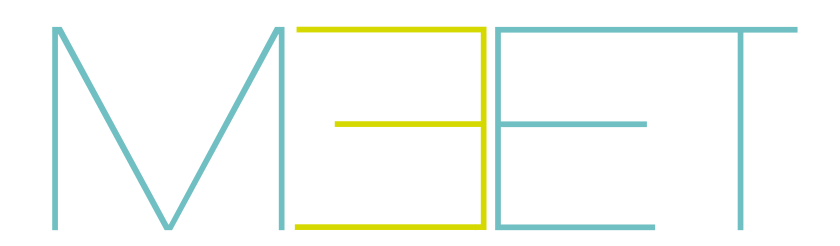

# PLACA KIN

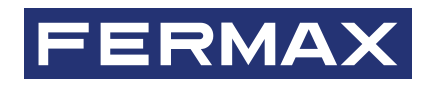

MANUAL DO INSTALADOR

pt.

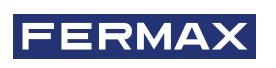

PARABÉNS POR TER UM PRODUTO DE QUALIDADE! A Fermax electronics desenvolve e fabrica equipamentos de prestígio que satisfazem os mais elevados padrões de design e tecnologia. Esperamos que aprecie as suas funcionalidades.

*Publicação técnica de carácter informativo editada por FERMAX ELECTRÓNICA S.A.U. A FERMAX ELECTRONICA, na sua política de melhoria constante, reserva-se o direito de modificar o conteúdo deste documento, bem como as características dos produtos nele referidos, em qualquer momento e sem aviso prévio. Qualquer modificação será reflectida nas edições posteriores deste documento.*

*Este produto está protegido pelas seguintes patentes e modelos de utilidade: PATENTES: US 9215410, US 9762852, BE1023440, AU2014203706. MODELOS DE UTILIDAD: ES1187384U, ES1141495U, FR3038192, DE202016000632U1, CN205987229(U).*

*Cod. 970162Pj V02\_24*

## ÍNDICE

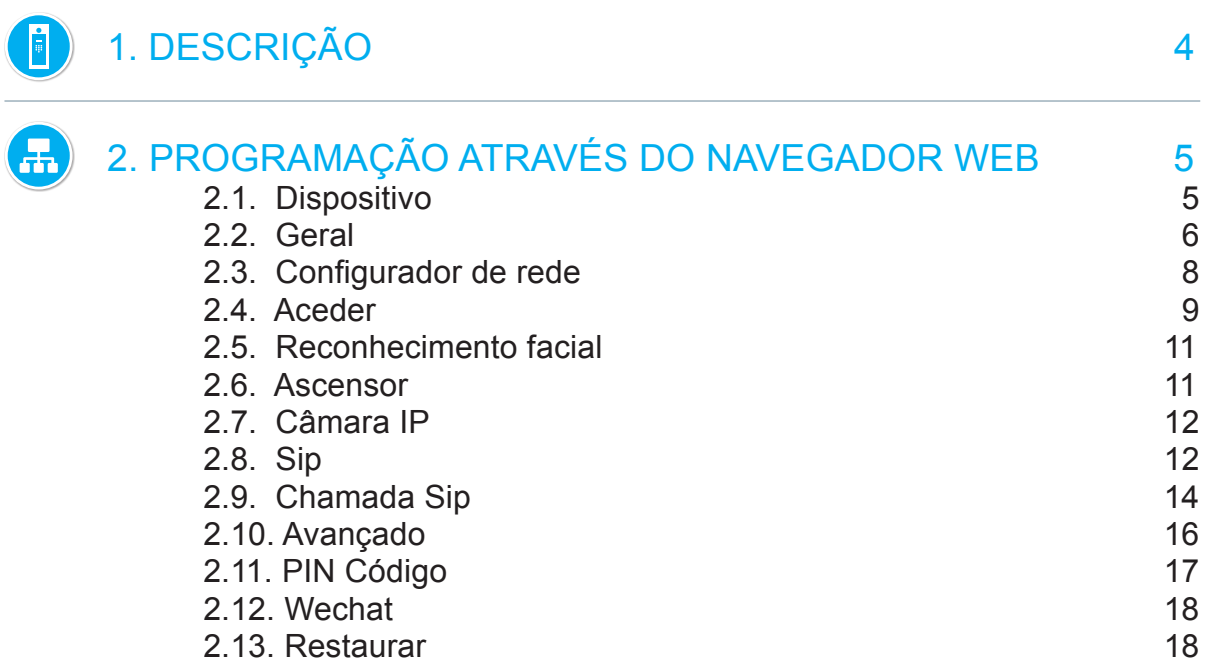

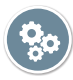

 $\mathbf{x}$ 

 $\blacksquare$ 

## 3. FUNCIONAMENTO 20 3.1 Ícones de funções 22

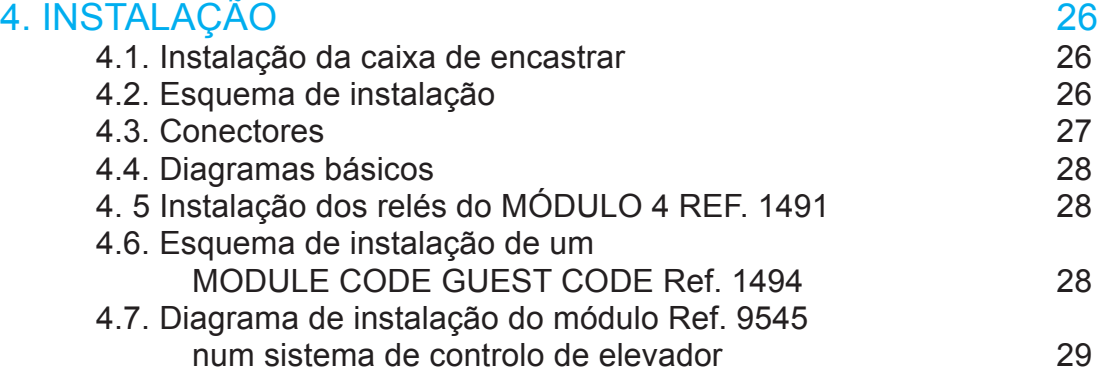

## 5. ESPECIFICAÇÕES TÉCNICAS 29

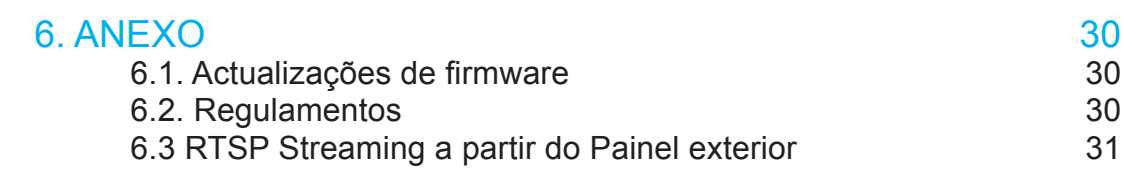

## **DESCRIÇÃO**

Este documento é o manual de instalação da placa KIN Ref. 1445 Versão V 03.10. Inclui instruções de instalação e programação.

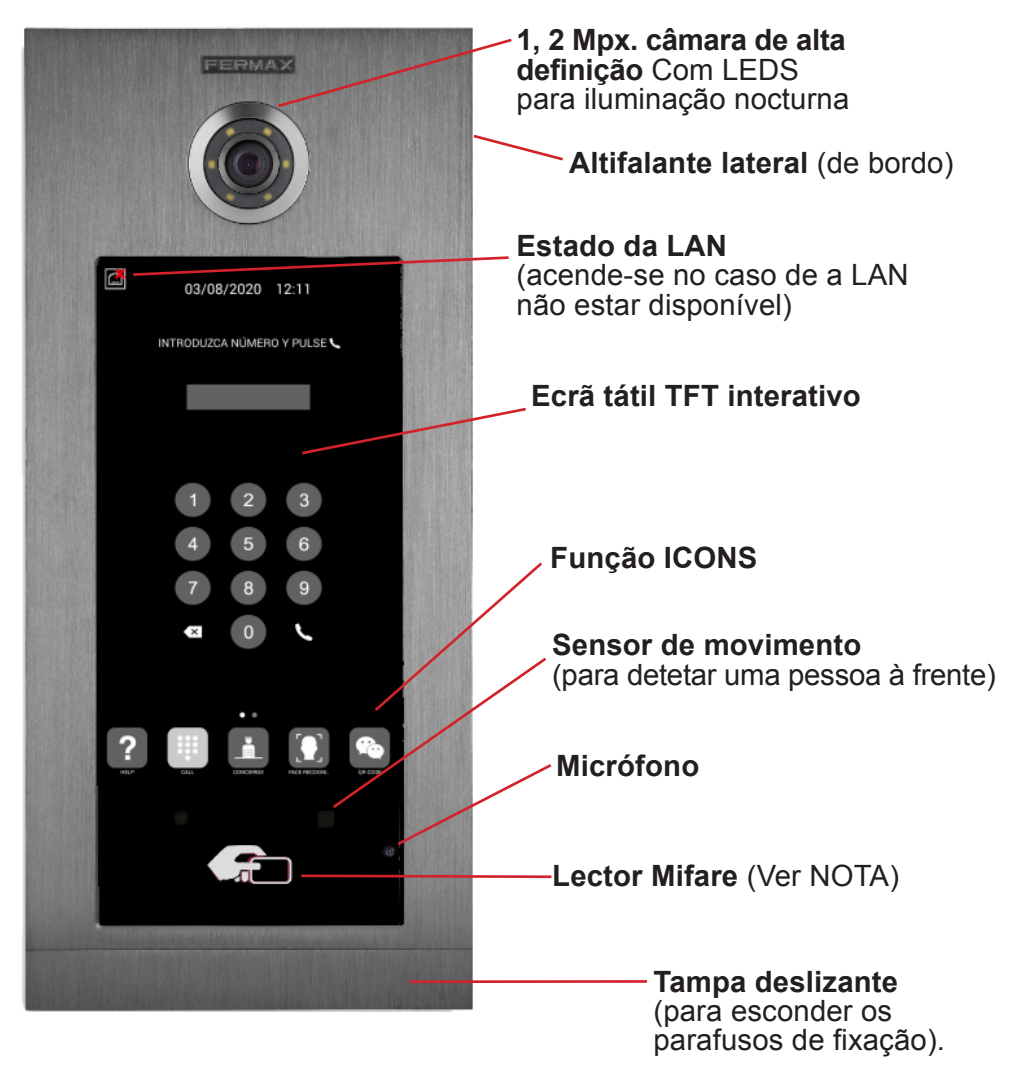

*NOTA:*

*Os residentes podem entrar pela entrada correspondente, identificando-se com o seu cartão Mifare autorizado. A porta abrir-se-á.*

*O identificador MIFARE correspondente tem de ser adicionado ao sistema através do SOFTWARE DE GESTÃO FERMAX. Suporta até 100.000 identificadores.*

*Utilizando a ligação WIEGAND da placa, é possível integrar este leitor MIFARE num sistema de controlo de acessos de terceiros. Também é possível integrar leitores de terceiros com a placa KIN utilizando a mesma ligação WIEGAND.*

## PROGRAMAÇÃO ATRAVÉS DO NAVEGADOR WEB

Para programar a placa KIN, é necessário um acesso através de um PC com um navegador Web. É preferível utilizar o navegador Chrome.

O PC deve estar ligado à mesma LAN que a placa e configurado com um IP na mesma gama. O endereço IP predefinido da placa KIN é 10.1.0.1.

Introduzir o endereço IP da placa na barra de endereços do browser. Aparecerá um formulário de identificação.

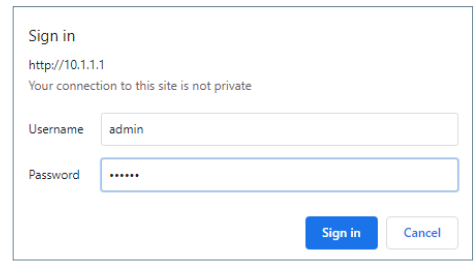

Os dados de identificação predefinidos são:

- **• Nome de utilizador:** admin
- **• Palavra-passe:** 123456

Aparecerá um formulário com as diferentes secções de programação:

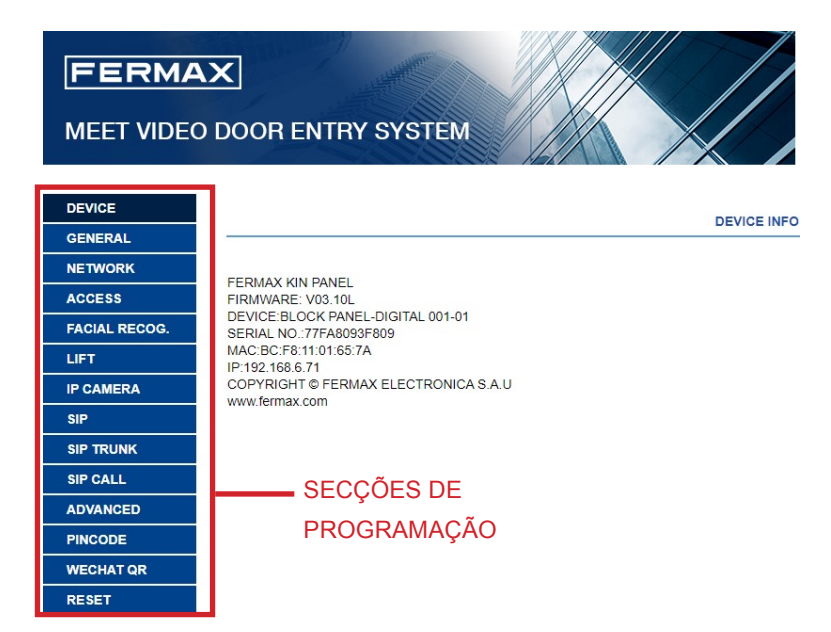

## 2.1. DISPOSITIVO

A secção DISPOSITIVO fornece algumas informações técnicas relacionadas com a placa para referência.

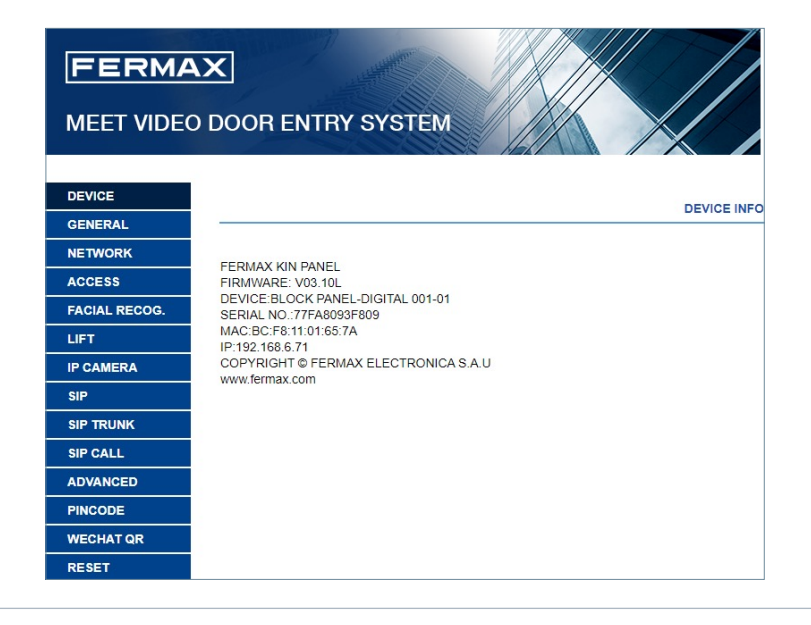

- **• FERMAX MEET PANEL:** Tipo de dispositivo
- **• FIRMWARE:** Versão do firmware instalado
- **• DISPOSITIVO:** Tipo e número da placa
- **• NÚMERO DE SÉRIE:** Número de identificação único da placa
- **• MAC:** Número MAC do quadro
- **• IP:** Endereço IP atribuído a este quadro

## 2.2. GERAL

A secção GERAL permite a configuração dos parâmetros de identificação da placa KIN numa determinada instalação.

Permite a definição da data e da hora.

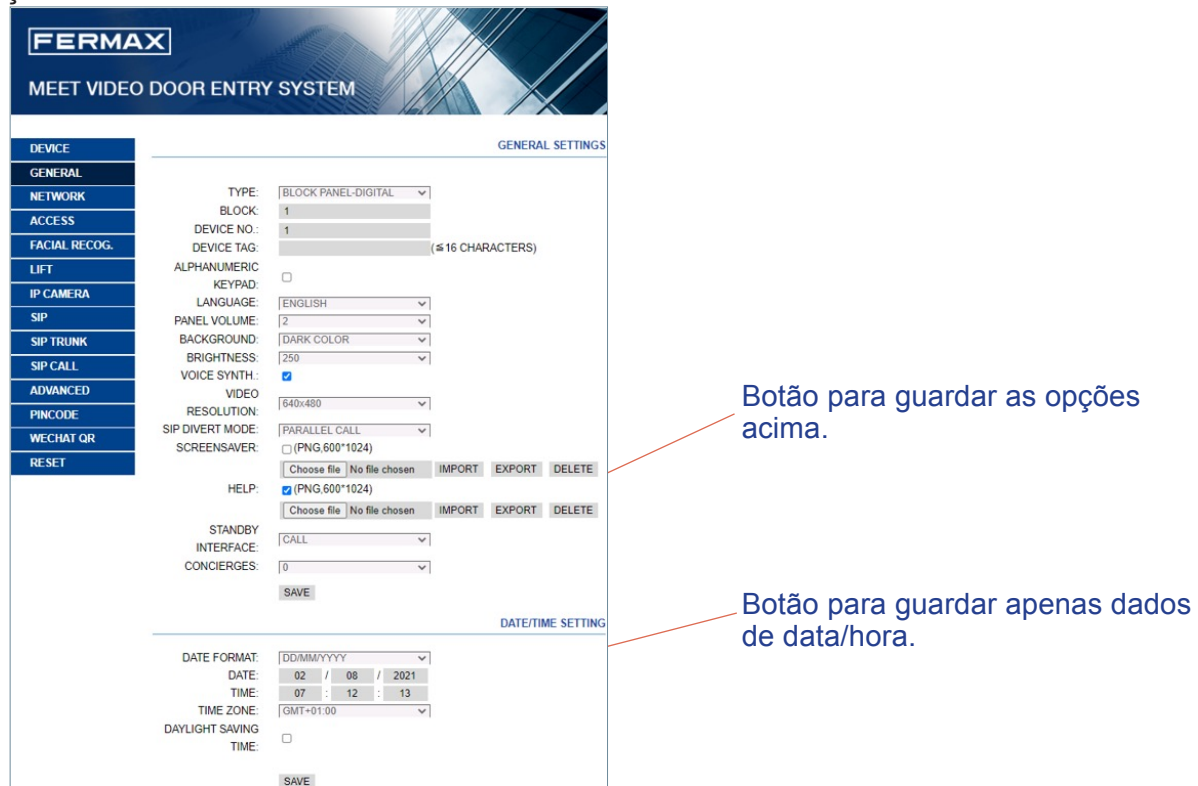

**TIPO:** Selecionar os parâmetros de identificação da placa. Dependendo do tipo de crachá selecionado, aparecerão diferentes opções.

#### Placa de entrada geral

Placa instalada numa das entradas gerais de um bairro social

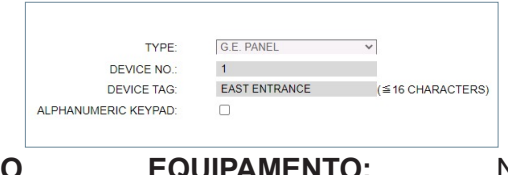

**• NÚMERO DO EQUIPAMENTO:** Número correspondente à entrada geral onde esta placa está instalada (1-9000).

- No caso de haver apenas uma entrada geral, deixar este valor em 1. **• TAG DE DISPOSITIVO:** O texto será apresentado no monitor e no concierge.
- **• TECLADO** ALFANUMÉRICO**:** Seleccione esta caixa se pretender utilizar um teclado alfanumérico na placa ou desactive-a se pretender utilizar apenas um teclado numérico. No caso do TECLADO ALFABÉTICO, os caracteres adicionais disponíveis serão A-H. A placa converte o carácter A para o número 1, B para 2, etc.

Bloqueio da placa de entrada *Por exemplo, marcando 80C, o monitor chamado será o 803.*

Placa instalada num edifício individual ou num acesso a um quarteirão de um conjunto habitacional.

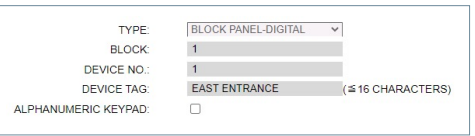

- **• BLOCO:** Número atribuído ao bloco onde esta placa foi instalada (1-999). No caso de blocos individuais, deixar o valor por defeito: 1.
- **• Nº EQUIPAMENTO:** Número atribuído à entrada do bloco onde a placa está instalada (1-99). No caso de blocos com apenas uma entrada, manter o valor por defeito: 1.
- **• TAG DE DISPOSITIVO:** O texto será apresentado no monitor e no concierge.

**• TECLADO ALFANUMÉRICO:** Marque esta caixa se pretender utilizar um teclado alfanumérico no quadro ou desmarque-a se pretender utilizar apenas um teclado numérico.

No caso do TECLADO ALFABÉTICO, os caracteres adicionais disponíveis serão A-H. A placa converte o carácter A no número 1, o B no número 2, etc.

*Por exemplo, marcando 80C, o monitor chamado será o 803.*

#### Prato individual

Para habitações individuais ou apartamentos. Só é possível chamar uma única habitação.

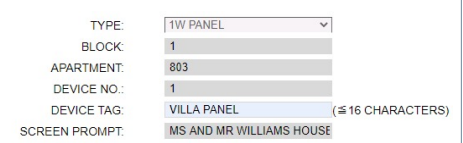

**• BLOCO:** Número do bloco a que pertence a habitação ou o apartamento (1-999).

No caso de apartamentos ou habitações isoladas (não pertencentes a um bloco), manter o valor por defeito : 1.

- **• APARTAMENTO:** Número do apartamento ou da habitação onde esta placa está instalada (0001- 9899).
- **• DESCRIÇÃO:** Texto a afixar na placa para informação dos visitantes.
- **• NÚMERO DO EQUIPAMENTO:** Número atribuído a este quadro (1-9). Se houver apenas um quadro, deixar o valor predefinido como 1.
- **• TAG DE DISPOSITIVO:** O texto será apresentado no monitor e no concierge.
- **• DESCRIÇÃO:** Texto a afixar na placa para informar os visitantes.

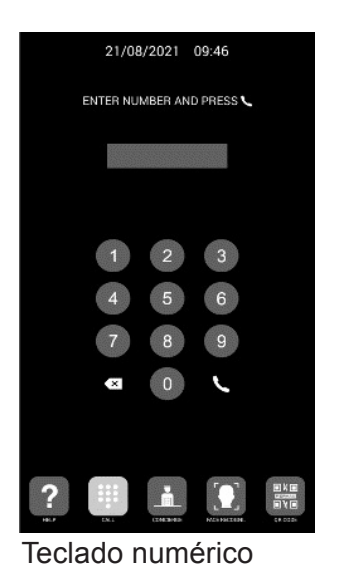

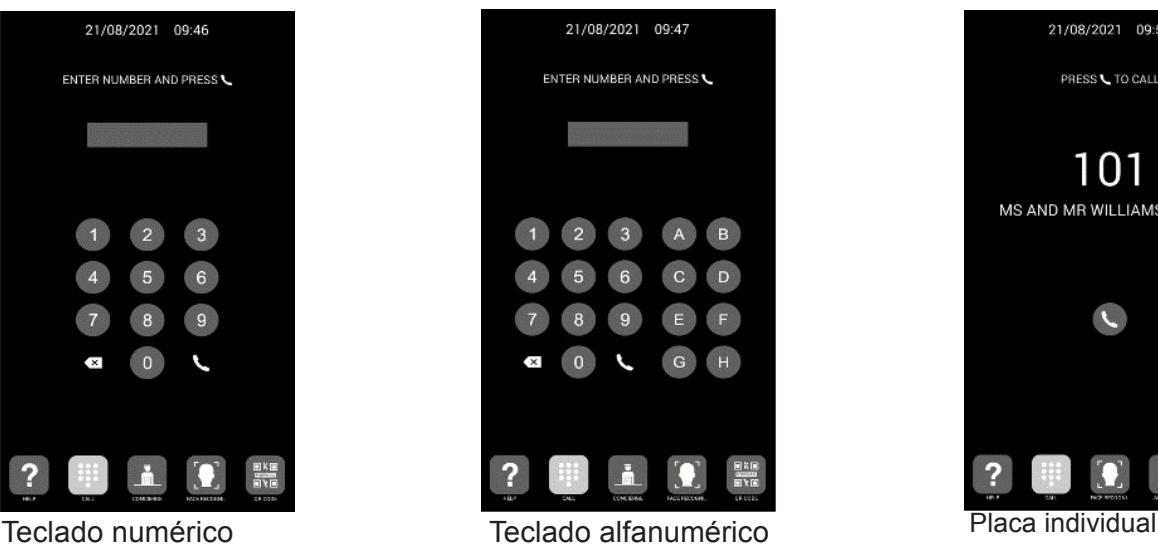

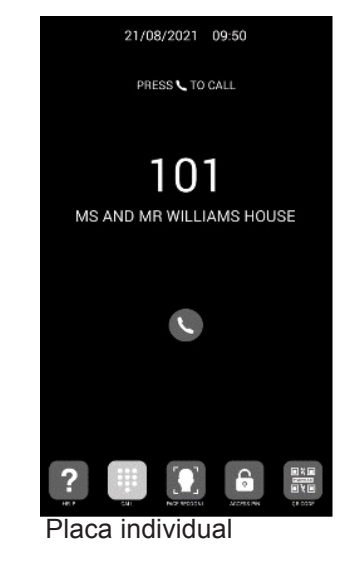

**LÍNGUA:** Selecionar a língua pretendida entre as opções apresentadas:

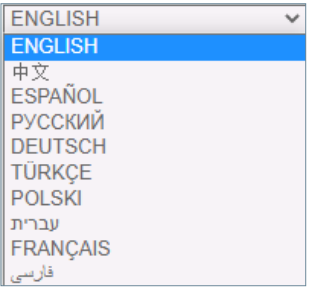

A opção predefinida é INGLÊS. Actualize a página Web depois de alterar o idioma.

**VOLUME:** Seleccione o valor pretendido para o nível de áudio da conversação entre 1 e 5. O volume selecionado é comum nas direcções da rua e da casa.

**FUNDO DO ECRÃ:** Selecionar o modo Escuro ou Claro.

BRILHO**:** Selecionar o valor de brilho do visor entre 50, 100, 150, 200 e 250 (predefinição 250).

**Sinalizador de voz:** Ativa ou desactiva a voz que anuncia que a porta está aberta. Se esta opção não estiver selecionada, não se ouvirá o anunciador de voz quando a porta for aberta.

**RESOLUÇÃO:** Para adaptar a resolução da imagem à resolução do monitor correspondente. O valor predefinido é 640×480

**SIP DROP MODE:** Esta função refere-se aos dispositivos na tabela SIP CALL. Para mais informações, consulte a secção SIP CALL.

**PARALELO:** Quando é efectuada uma chamada a partir do painel, tanto o monitor doméstico como qualquer outro dispositivo SIP associado tocam ao mesmo tempo. Quando é atendido por qualquer um dos dispositivos, o outro dispositivo pára de tocar.

**SEQUENCIAL:** Quando é efectuada uma chamada a partir do painel, o monitor doméstico toca durante 30 segundos e, se não for atendido, a chamada é reencaminhada para o(s) dispositivo(s) SIP associado(s), que comeca(m) a tocar.

**SCREEN SAVER:** Ativa ou desactiva o protetor de ecrã do painel. O protetor de ecrã aparece quando a placa está inativa e não há ninguém à sua frente durante 60 segundos. Passados mais 3 minutos, a placa desligase para poupar energia.

O protetor de ecrã é personalizável. Pode ser importado, exportado ou eliminado. O protetor de ecrã predefinido não pode ser eliminado.

**HELP:** Ativa o ícone HELP no quadro.

Aajuda é personalizável e pode ser importada, exportada ou eliminada.Aajuda predefinida não pode ser eliminada.

**INTERFACE DE ESPERA:** A interface de espera pode ser definida para CALL, HELP ou DIRECTORY.

**CONSELHOS:** Pode selecionar 0, 1 ou 2 conselhos no menu pendente. Se for selecionado 0, o ícone CONSÓRCIOS não aparecerá no crachá. Se for selecionado 1, os visitantes só poderão telefonar diretamente a um concierge. Se for selecionado 2, os visitantes poderão telefonar diretamente a 2 concierges.

Cada porteiro tem um número associado entre 9901 e9998, consoante a instalação. Para além das chamadas directas, também é possível chamar os concierges marcando diretamente o número associado, como se se tratasse de uma chamada para um domicílio.

**FORMATO DA DATA:** Formato em que as informações sobre a data serão apresentadas no ecrã.

**DATE:** Definição manual da data (ver nota abaixo).

**HORA:** Definição manual da hora (ver nota abaixo).

**FUSO HORÁRIO:** Definir o fuso horário. Selecionar a zona e guardar.

**HORÁRIO DE VERÃO:** Deve ser ativado durante os períodos de verão e desativado no inverno.

*NOTAS:* 

*Se a instalação tiver o FERMAX MANAGEMENT SOFTWARE, a data e a hora da central serão automaticamente sincronizadas com este software. Se a central tiver acesso à Internet, a data e a hora também serão sincronizadas através de um servidor de hora da Internet.* 

*Se a instalação não tiver SOFTWARE DE GESTÃO e a central não tiver ligação à Internet, o instalador terá de definir a data e a hora manualmente. Neste caso, não utilize a opção FUSO HORÁRIO. Esta opção é útil apenas quando a data/hora é obtida automaticamente a partir do SOFTWARE DE GESTÃO ou do inte facial. Se activada, aguarde 15s para que o processo da rnet termine.* 

*A data e a hora não são guardadas após uma falha de energia, a menos que haja uma ligação à Internet na central ou SOFTWARE DE GESTÃO na instalação. No entanto, a seleção dos formatos de data e hora será mantida em qualquer caso.*

*Note que o botão GUARDAR nas opções gerais e o botão nas opções de data/hora são diferentes e independentes.*

#### 2.3. CONFIGURADOR DE RED

Esta secção permite a configuração dos diferentes parâmetros da rede LAN.

**IP:** Endereço IP atribuído a esta placa.

**MASK:** Máscara de sub-rede correspondente à LAN.

**GATEWAY:** gateway de LAN.

**DNS:** Servidor DNS válido na LAN. Em caso de dúvida, recomendamos que deixe o valor predefinido 8.8.8.8.8. **SOFTWARE IP:** Endereço IP do PC onde está instalado o SOFTWARE DE GESTÃO FERMAX (se existir). **SOFTWARE PIN:** Código PIN para ACESSO ao SOFTWARE DE GESTÃO FERMAX. Por defeito 123456.

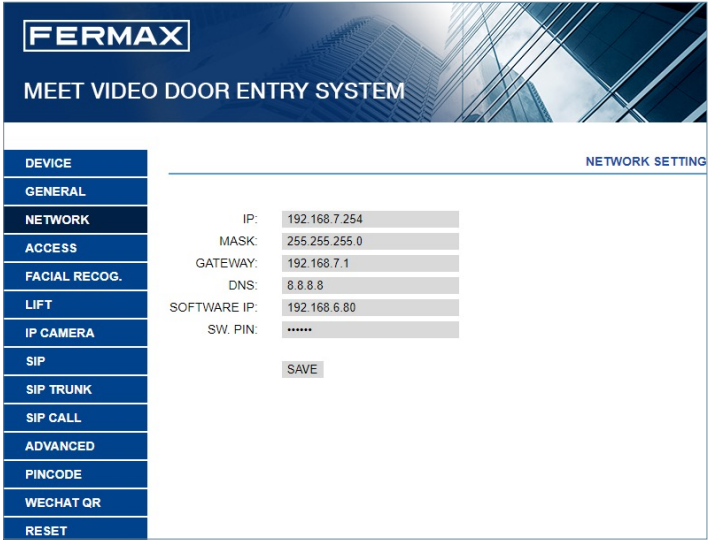

#### *NOTAS:*

*O sistema MEET utiliza o endereçamento IP estático. Isto assegura que cada dispositivo tem um endereço IP único numa única instalação.* 

*Se for atribuído a um dispositivo um endereço IP já atribuído a qualquer outro dispositivo na mesma rede, aparecerá um aviso "IP CONFLICT" no ecrã da placa, juntamente com a informação MAC do dispositivo com o qual está em conflito.* 

*Nenhum dos dispositivos funcionará corretamente enquanto este problema não for resolvido.*

#### 2.4. ACESSO

Esta secção permite a programação relacionada com a funcionalidade de controlo de acesso da placa.

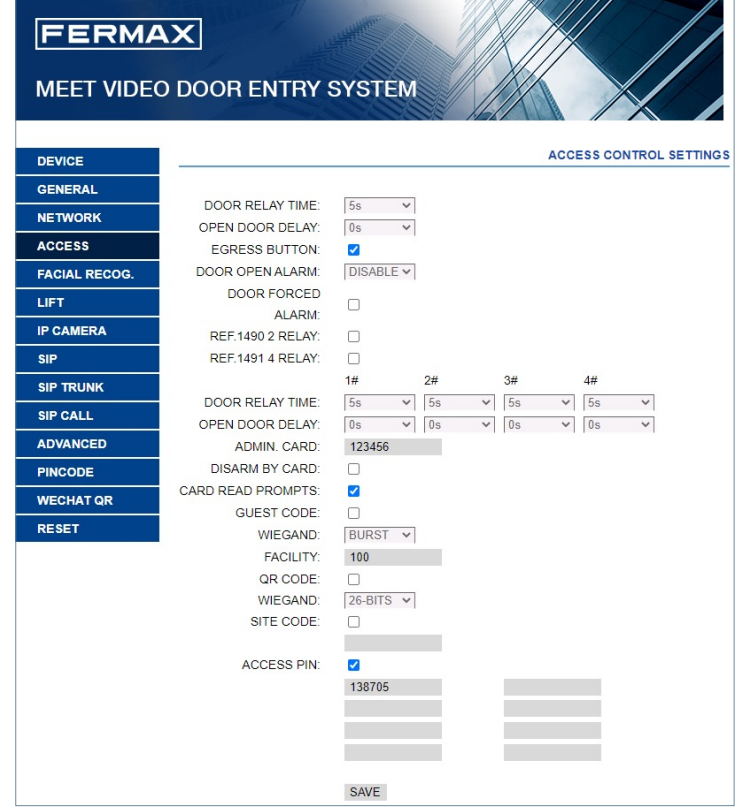

**TEMPO DO RELÉ DA PORTA:** Duração da ativação do relé de abertura da porta (entre 1-9 s).

ATRASO DO RELÉ**:** Tempo que deve decorrer desde o momento em que é enviado o comando de ativação do relé de abertura da porta até à sua ativação efectiva. Se este atraso não for utilizado, deixe o valor em 0. Esta função é útil quando a porta a ser aberta não está próxima da central. Selecionável 0-9 s.

**BOTÃO DE SAÍDA:** O botão de saída funcionará quando esta opção for activada. O relé da placa e o relé da ref: 1490 funcionarão quando o botão de saída for premido.

**ALARME DE PORTA ABERTA:** Um alarme acústico será ativado no painel se, após a abertura da porta, esta permanecer aberta durante mais tempo do que o indicado. Opções: OFF, 30s. 60s. 120s, 180s e 250s.

**ALARME DE PORTA FORÇADA:** Um alarme acústico será ativado no painel se for detectada uma forma anormal de abertura da porta (abertura forçada, por exemplo).

**REF.1490 2 RELÉS**: Ativa ou desactiva o módulo de 2 relés.

**REF.1491 4 RELÉS:** Disponível apenas na placa programada como BOARD 1. Para ativar ou desativar a funcionalidade adicional do relé. Requer um módulo Ref. 1491 ligado à porta RS-485 no PAINEL 1. Ver secção INSTALAÇÃO para mais detalhes.

**• TEMPO DO RELÉ DE PORTÃO 1-4:** Tempo de ativação do relé adicional correspondente (entre 1-9 s).

**• 1-4 RELÉ 1-4 ATRASO:** Tempo de atraso para a ativação do relé adicional correspondente. Após a ordem de ativação, o relé será ativado depois de decorrido o tempo indicado (entre 0-9 s).

**NOTA:** Este atraso não afecta o BOTÃO DE SAÍDA, que actuará sempre de imediato**.**

**CARTÃO** DE ADMINISTRAÇÃO: CARTÃO DE ADMINISTRAÇÃO: Código de identificação do cartão de administrador/mestre que será utilizado para ativar os cartões dos utilizadores do painel. Esta opção é útil quando o SOFTWARE DE GESTÃO FERMAX não está disponível.

Se o código de identificação do cartão de administrador/mestre não for conhecido, introduzir "0000" nesta caixa. A partir desse momento, o primeiro cartão apresentado em frente ao leitor Mifare da placa passa a ser o cartão de administrador/mestre e pode ser utilizado para registar os cartões de utilizador.

Para registar cartões de utilizador, apresente o cartão de administrador/mestre. A central entra no modo de registo do cartão de utilizador. O(s) cartão(ões) apresentado(s) a partir deste momento será(ão) automaticamente registado(s) no sistema e pode(m) ser utilizado(s) para abrir a porta.

Após dois minutos sem apresentação de novos cartões, o quadro sairá automaticamente do modo de registo de cartões.

Não é possível anular os cartões de utilizador registados através deste procedimento.

Utilize o SOFTWARE DE GESTÃO FERMAX para ter uma operação completa.

**DESARME. CARTÃO:** Quando um cartão de utilizador (registado através do SOFTWARE DE GESTÃO FERMAX) é apresentado ao leitor, o sistema de alarme do monitor plano associado ao utilizador desse cartão passa para o modo INÍCIO.

**LEITURA DO CARTÃO:** Se estiver desactivada, não haverá notificações visuais ou sonoras quando um cartão de proximidade for passado.

**CÓDIGO DE CONVIDADO:** Ativar ou desativar a função de código de convidado. Esta função requer a ligação da central a um sistema de Controlo de Acessos de terceiros, utilizando um módulo Ref. 1394. Ver secção INSTALAÇÃO.

**WIEGAND** Protocolo utilizado para a transmissão Wiegand (BURST ou 26 BITS). Indicar o parâmetro correspondente, em função do sistema de controlo de acesso de terceiros utilizado.

**FACILITY:** Indicar o parâmetro correspondente, consoante o sistema de controlo de acessos de terceiros utilizado.

**CÓDIGO QR**: Ativa ou desactiva a funcionalidade de leitura do código QR.

**WIEGAND:**Protocoloutilizado para a transmissão (26 ou 34 bits). O parâmetro dependerá do sistema de controlo de acesso de terceiros instalado.

**CÓDIGO DO SITEO:** Aplaca irá verificar o código do site se esta função estiver activada. O código do site QR deve coincidir com o indicado aqui.

**PIN DE ACESSO:** Ativa ou desactiva a opção de ativar o relé de desbloqueio do cadeado introduzindo um código PIN DE ACESSO a partir do teclado.

Introduza até um total de 8 códigos PIN de ACESSO diferentes, com um comprimento de 4 a 6 dígitos.

## 2.5. RECONHECIMENTO FACIAL

Utilize esta secção para ativar ou desativar a função de RECONHECIMENTO FACIAL da placa.

Para programar e gerir as fotografias dos rostos autorizados, é necessário o SOFTWARE DE GESTÃO FERMAX V01.05 se o **modelo** escolhido for o 5.0.

O SOFTWARE DE GESTÃO FERMAX V01.06 é necessário para programar e gerir as fotos dos rostos autorizados se o modelo escolhido for o 6.0.

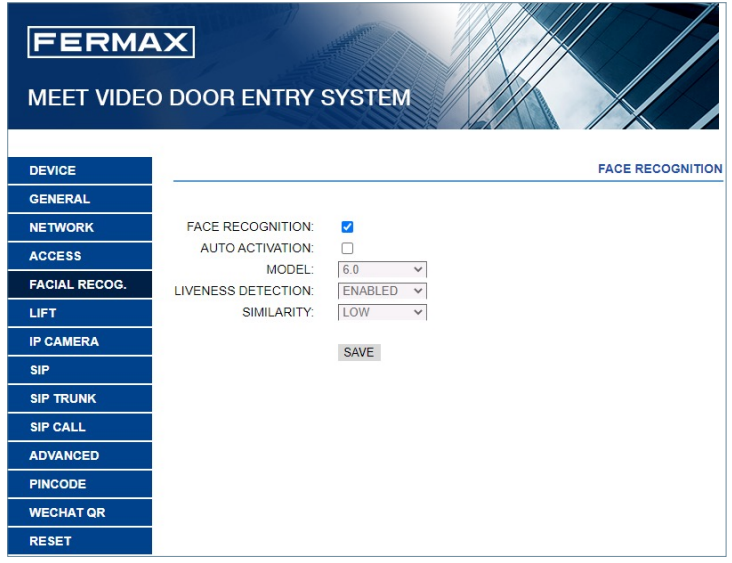

**RECONHEC. FACIAL:** Ativa ou desactiva a função de reconhecimento facial.

**LIGAR AUTOMÁTICO:** Ativa ou desactiva a ativação da câmara para código QR ou reconhecimento facial. Se ativado, aguarde 15s para que o processo seja concluído.

**MODELO:** Opções 5.0, 6.0. Predefinição 6.0.

Para o modelo 5.0, é necessário o software de gestão Meet v1.05 para autorizar os rostos.

Para o modelo 6.0, é necessário o Software de Gestão Meet v1.06 para autorizar os rostos.

**DETECÇÃO DE VIDA:** Ativa ou desactiva a função de deteção de vida, que evita falsas detecções através da apresentação de uma fotografia do utilizador no cartão.

**COINCIDÊNCIA:** Alta, média ou baixa. A predefinição é baixa.

#### *NOTAS:*

*O sistema de reconhecimento facial da MEET baseia-se num sistema de identificação facial bidimensional, com a capacidade de diferenciar entre fotografias e rostos vivos, sob determinadas condições Esta tecnologia pode ser utilizada para a abertura de portas, mas não pode garantir a máxima segurança ou 100% de fiabilidade.*

### 2.6. ASCENSOR

Se esta função estiver activada, a placa de identificação deve apresentar informações sobre o elevador.

**LIFT INFO:** Ativa ou desactiva a função.

**TEMPO DE ESPERA:** Define o tempo máximo durante o qual a mensagem: "Aguarde o elevador" é apresentada.

O tempo de espera deve ser aumentado dependendo do atraso na receção do sinal do elevador para o Módulo de Entrada MEET 32. Se o sinal não for recebido dentro deste tempo no Módulo de Entrada MEET 32, então a mensagem desaparecerá e será exibida a mensagem "Despacho do elevador falhou".

**N.º ENTRADAS**: Disponível apenas no painel programado como Painel 1. Selecionar em função do número de elevadores e painéis de blocos.

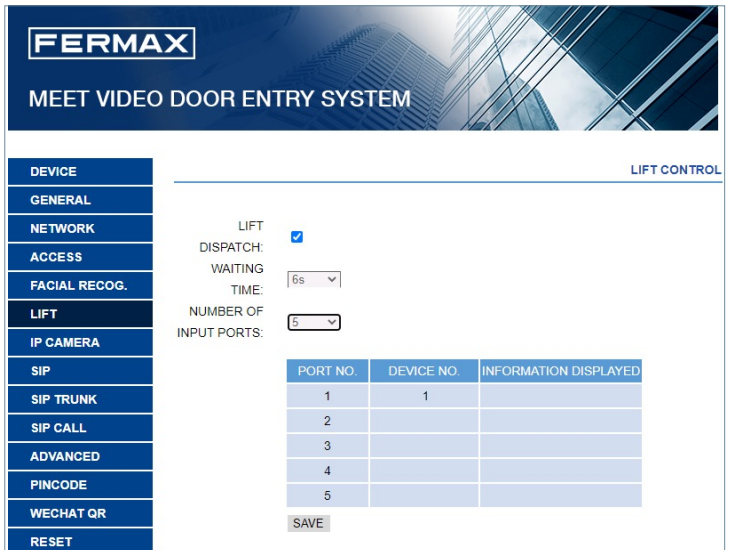

#### 2.7. CÁMARA IP

O monitor MEET pode alternar entre até 4 câmaras IP CCTV durante a comunicação com o painel exterior para visualizar áreas adjacentes de diferentes ângulos.

Esta secção permite a configuração destas câmaras IP CCTV, que têm de utilizar o protocolo RTSP.

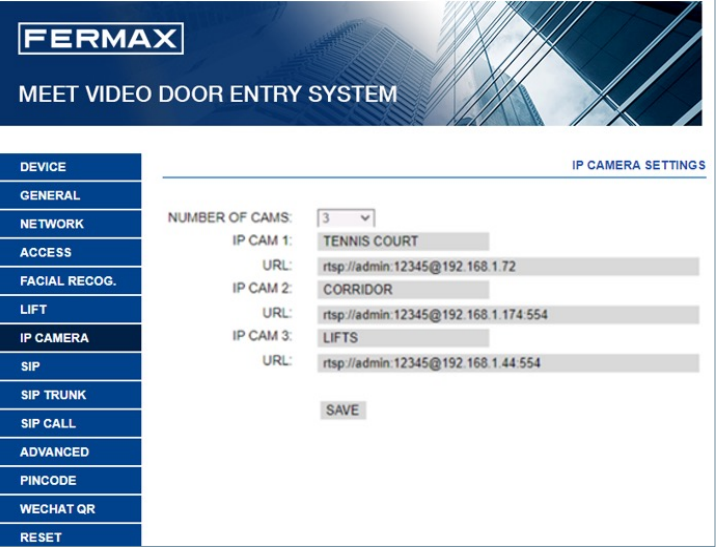

**Nº DE CÂMARAS:** Indicar 0, 1, 2, 2, 3 ou 4 câmaras. Aparecerão as caixas correspondentes para introduzir o resto dos dados.

**CAMERA 1-4:** Nome atribuído à câmara IP correspondente.

#### **URL:->rtsp://user: password@Ip\_da\_câmara**

*user:password -> para câmaras que requerem identificação para ligação. Dependendo da marca/modelo da câmara, o formato do URL pode ser diferente do acima indicado. Consulte a documentação técnica da câmara.*

#### 2.8. SIP

Esta secção permite configurar a placa KIN para utilizar funcionalidades SIP, como o reencaminhamento de chamadas para o telemóvel utilizando a aplicação FERMAX-MEET ME, ou para permitir que a placa funcione como terminal de um sistema SIP de terceiros, utilizando o protocolo SIP em vez do protocolo FERMAX MEET.

Configuração do desvio para o smartphone através da aplicação FERMAX MEET ME Configure os parâmetros SIP como explicado abaixo, se a funcionalidade de reencaminhamento de chamadas

para o telemóvel for utilizada através do servidor FERMAX MEET ME.

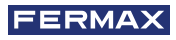

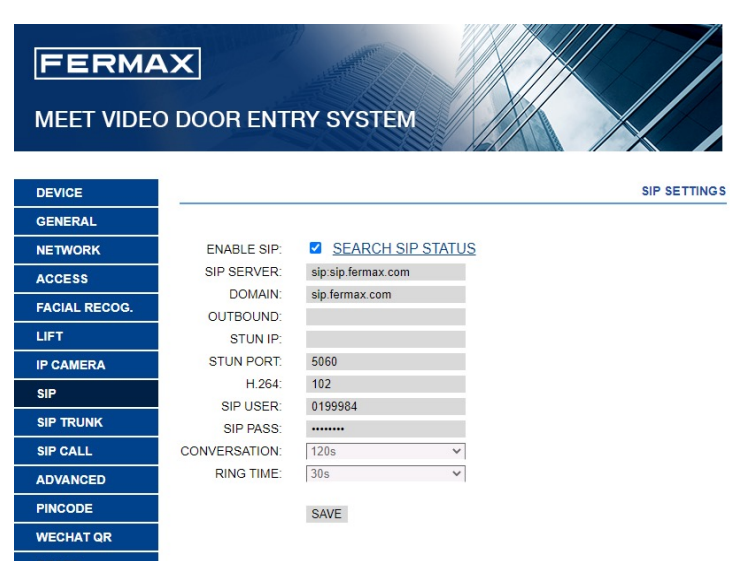

**ENABLE SIP (Ativar SIP):** Marque esta caixa para ativar as funções SIP.

**VIEW SIP STATUS (VER ESTADO DO SIP):** Este botão aparece quando a função SIP está activada e apresenta SIP REGISTERED (REGISTO DO SIP) se o registo da placa tiver sido bem sucedido ou SIP REGISTERED FAILED (REGISTO DO SIP FALHO) se o registo da placa tiver falhado.

**SERVIDOR SIP:** Utilizar o servidor FERMAX MEET -> **sip: sip.fermax.com**.

**DOMAIN:** Indicar o domínio do servidor -> **sip.fermax.com**

**OUTBOUND:** Não é necessário. Deixar em branco.

**STUN IP:** Não é necessário. Deixar em branco.

**PORTA DE ATRITO:** Não é necessário. Deixar em branco.

**H.264:** Deixar o valor predefinido

**SIP USER, SIP PASS:** Indicar o utilizador e a palavra-passe da licença MEET ME atribuída a este quadro. Este é indicado numa etiqueta colocada no próprio quadro.

**CONVERSAÇÃO, TEMPO DE CHAMADA:** Não operacional

#### Configuração para integração com um servidor SIP

Configure os parâmetros SIP como explicado abaixo, se a funcionalidade de integração da placa for utilizada como uma extensão de um servidor SIP.

Contacte o administrador do sistema SIP para obter as informações necessárias para completar esta secção.

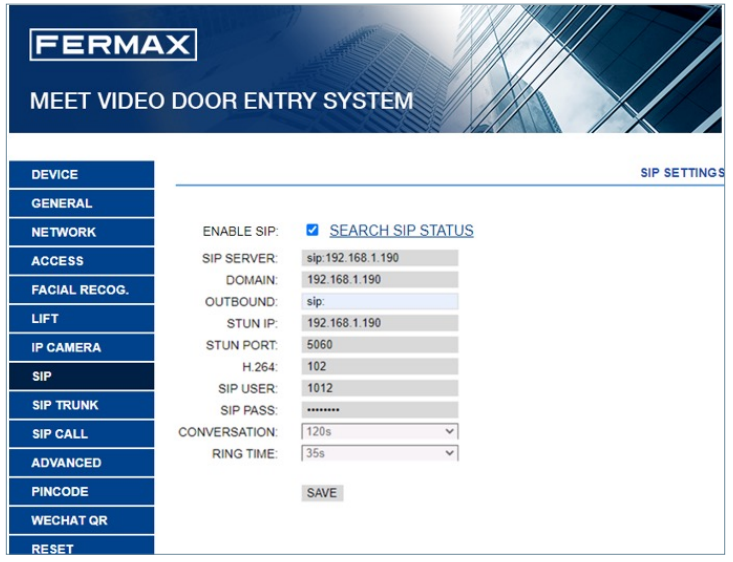

**ENABLE SIP (Ativar SIP):** Marque esta caixa para ativar as funções SIP.

**VIEW SIP STATUS (VER ESTADO DO SIP):** Este botão aparece quando a função SIP está activada e apresenta SIP REGISTERED (REGISTO DO SIP) se o registo da placa tiver sido bem sucedido ou SIP REGISTERED FAILED (REGISTO DO SIP FALHO) se o registo da placa tiver falhado.

**SIP SERVER:** Indicar o endereço do servidor SIP. Formato **-> sip: IP\_SERVER**

**DOMAIN:** Indicar o domínio do servidor SIP.

**OUTBOUND:** Não é necessário. Deixar em branco.

**STUN IP:** Indicar o domínio do servidor SIP.

**STUN PORT:** Utilizado para configurar ligações a servidores SIP através da Internet. Normalmente, é a porta 5060. Verifique com o administrador da rede ou do servidor SIP.

**H.264:** Depende do servidor SIP. Em caso dedúvida, deixar o valor predefinido (102).

**SIP USER, SIP PASS:** Indicar o utilizador e a palavra-passe com que esta placa está registada no servidor SIP.

**CONVERSAÇÃO, TEMPO DE CHAMADA:** Não operacional.

#### 2.9 CÂMARA IP

Esta opção permite gerar chamadas para dispositivos móveis (smartphones) nos casos em que não exista um monitor MEET associado a uma habitação na instalação. É necessária uma licença MEET ME Ref. 1496 por habitação. A chamada pode ser recebida num máximo de 8 smartphones em simultâneo.

Para além disso, também é possível gerar simultaneamente chamadas para vários dispositivos MEET e/ou dispositivos SIP de terceiros, utilizando o protocolo SIP em vez do protocolo FERMAX MEET.

Deve ser importado para o quadro um ficheiro CSV com informações sobre o(s) dispositivo(s) em que a chamada deve ser recebida.

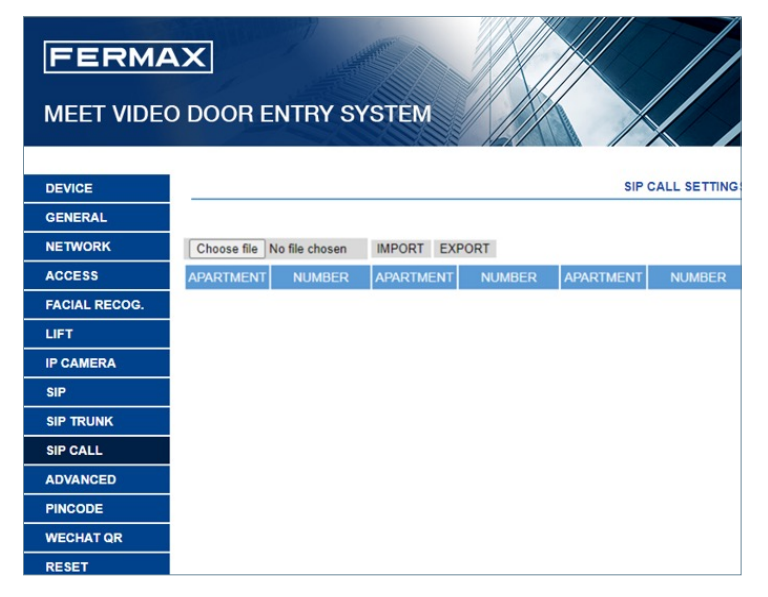

O procedimento para gerar e importar o ficheiro CSV é o seguinte:

**1**. Seleccione EXPORTAR para gerar uma tabela CSV em branco e guardá-la no PC. Mudar o nome desta tabela ou deixá-la com o nome predefinido (MEET CALL DIVERT PXXX-YY.csv), em que XXX é o BLOCK NUMBER e YY é o número do dispositivo atribuído a esta placa.

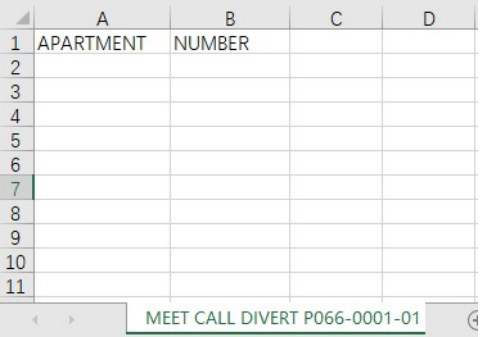

**2.** Utilize o Microsoft Excel / Notepad ou Notepad++ (recomendado) para abrir o ficheiro CSV criado. O seu aspeto será semelhante ao desta imagem:

**3.** A primeira célula (A1) contém: APARTAMENTO, a segunda célula (B1): NÚMERO, Não modificar.

**4.** Utilizar as células seguintes (A2-B2, A3-B3, A4-B4, etc.) para preencher os dados do número da habitação e dos aparelhos SIP a reencaminhar. Consoante o tipo de chamada, o formato destes dados será diferente: **a.** Para o caso de uma chamada através de uma **LICENÇA FERMAX MEET**:

## APARTMENT, sim: **XXXXXXX@sip.fermax.com** em que XXXXXXX é o número da carta de condução

e APARTMENT é o número a marcar na chapa.

**b.** Para o caso de chamar um dispositivo **MEET** da mesma instalação:

APARTMENT, **sip:XXX@IP\_DEVICE** em que XXX é um identificador de dispositivo e IP\_DEVICE é o endereço IP do monitor MEET a chamar. É possível gerar uma chamada SIP P2P com o seguinte formato: *sip:IP\_de\_DEVICE*

**c.** No caso de uma chamada para um dispositivo SIP de terceiros (através do servidor SIP):

**APARTAMENTO, sip:user@IP\_SIP\_SERVER** em que user é o ID com que o dispositivo a chamar foi programado no servidor SIP e IP\_SIP\_SERVER é o endereço IP do servidor SIP.

**d.** Também é possível atribuir formatos de desvio múltiplos e diferentes ao mesmo apartamento (por exemplo, para chamar um dispositivo SIP de terceiros e desviar para um smartphone ao mesmo tempo).

Utilize, neste caso, os formatos correspondentes explicados acima, utilizando a mesma coluna, mas uma linha diferente para cada um destes formatos. Ver exemplo abaixo.

**5.** Quando a tabela estiver concluída, guarde-a e carregue-a para o quadro. Para o fazer, clique no botão "Selecionar ficheiro", localize o ficheiro CSV e clique no botão "IMPORTAR" para o carregar para o quadro.

Aguarde alguns segundos até aparecer a mensagem "IMPORT SUCCESSFUL".

*Nota: O número máximo de aparelhos de mudança de direção a introduzir no ficheiro é 1000*

#### *EXEMPLO*

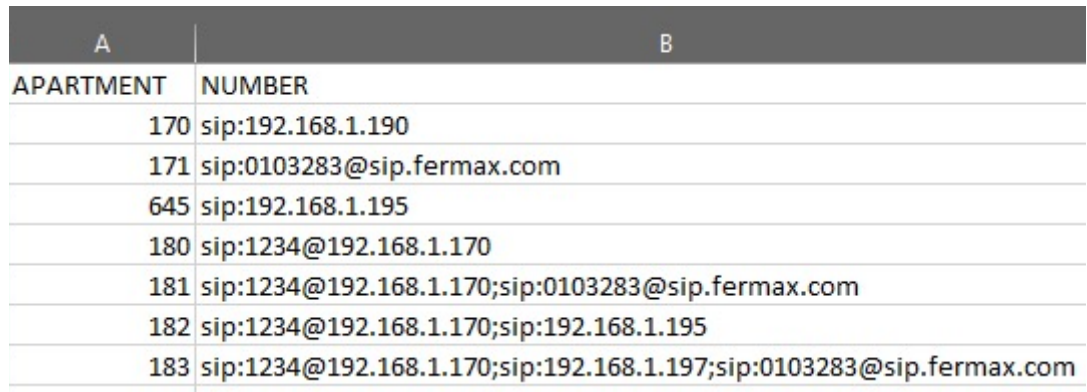

Neste exemplo:

- *•* A chamada para o apartamento 170 gera uma chamada para o monitor com o IP 192.168.1.190 da mesma instalação.
- *•* Call to flat 171 gera uma chamada para um smartphone com o número de licença FERMAX MEET ME 0103283.
- *•* A chamada para o apartamento 645 gera uma chamada para o monitor com o IP 192.168.1.195 da mesma instalação.
- *•* A chamada para o apartamento 180 gera uma chamada para o dispositivo SIP 1234 ligado ao servidor SIP com o IP 192.168.1.170.
- A chamada para o apartamento 181 gera uma chamada para o dispositivo SIP 1234 ligado ao servidor SIP com o IP 102.168.1.170 e para o smartphone licenciado FERMAX MEET ME 013283.
- *•* A chamada para o apartamento 182 gera uma chamada para o dispositivo SIP 1234 ligado ao servidor SIPcom o IP102.168.1.170 e para o monitor com o IP19.168.1.195 da mesma instalação.
- *•* A chamada para o apartamento 183 gera uma chamada para o dispositivo SIP 1234 ligado ao servidor SIP com o IP 102.168.1.170, para o monitor com o IP 192.168.1.197 da mesma instalação e para o smartphone com a licença FERMAX MEET ME 0103283.

## 2.10. AVANÇADO

A partir desta secção, pode efetuar algumas definições avançadas, como a chamada rápida e a chamada através do diretório (lista telefónica).

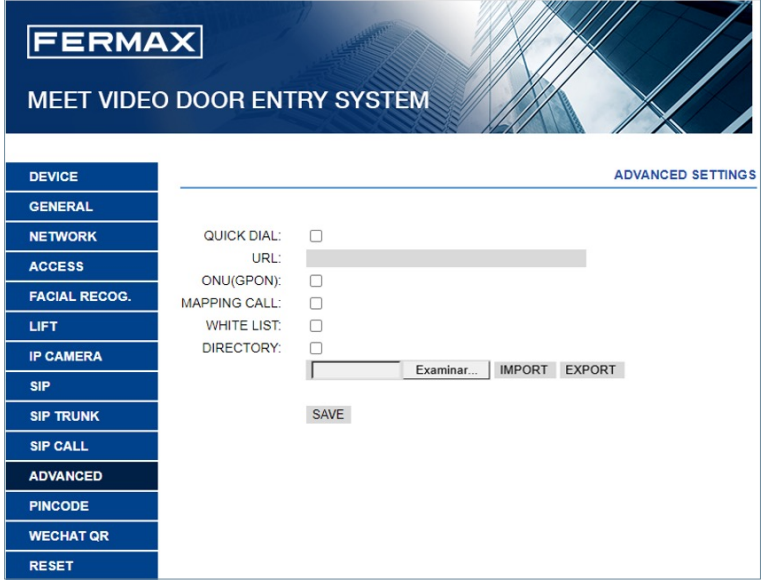

**CHAMADA RÁPIDA:** Esta função não está disponível nesta versão.

**URL:** Indicar o dispositivo que deve receber a chamada direta, com o formato correspondente:

- *•* Monitor de instalação -> **sip:@IP\_do\_monitor**
- *•* Dispositivo SIP: -> **sip:user@IP\_SIP\_server\_IP**
- *•* Dispositivocom FERMAXMEET ME -> **sip:usuario\_meet\_me\_user@sip.fermax.com**

**UNO (GPON):** Necessário para ser ativado em grandes instalações baseadas no protocolo SIP (GPON).

**MAPEAMENTO DE CHAMADAS:** O instalador pode criar uma lista de mapeamento. Os códigos de chamada mapeados podem conter números e letras (A-H). Para Placas de Bloqueio 1 a 5 dígitos. Para as placas de entrada geral, de 1 a 8 dígitos. O visitante poderá ligar para o apartamento utilizando o código mapeado, se este estiver ativado. Caso contrário, o visitante pode telefonar para o número do apartamento.

**LISTA BRANCA:** O apartamento pode ser chamado se tiver Y (SIM), caso contrário não pode ser chamado a partir deste quadro.

**AGENDA:** O painel KIN permite a utilização de um diretório para chamadas directas para os apartamentos. Os visitantes podem selecionar o nome do utilizador do apartamento e telefonar diretamente, sem necessidade de saber o número do apartamento.

O procedimento para gerar e carregar o ficheiro CSV é o seguinte:

1. Seleccione EXPORTAR para gerar uma tabela CSV em branco e guarde-a no PC. Mudar o nome desta tabela ou deixá-la com o nome predefinido agenda.csv.

2. Utilize o Microsoft Excel / Notepad ou Notepad++ (recomendado) para abrir o ficheiro CSV criado. O seu aspeto será semelhante ao desta imagem:

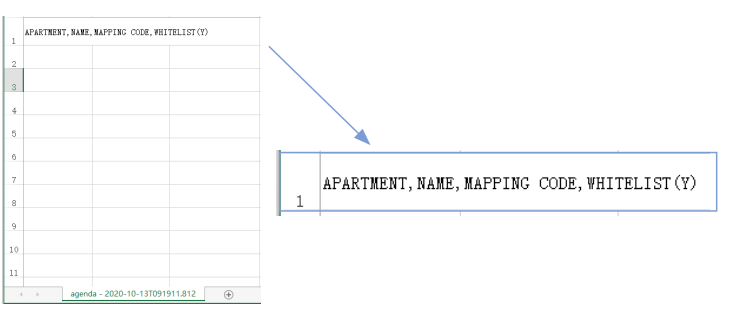

**3.** A primeira célula (A1) contém: APARTMENT, a segunda (B1): NAME, a terceira (C1) MAPPING CODE, a quarta WHITELIST.

**4.** Utilize as células seguintes (A2, A3, A4, etc.) para preencher o número do apartamento, o nome do utilizador, o código de mapeamento e os dados da lista branca. Se o mapeamento ou a lista branca não

estiverem activados, a formatação permanece a mesma, com as 4 vírgulas. Verifique com o Notepad ou o Notepadd++ se a formatação se mantém, como mostra a imagem.

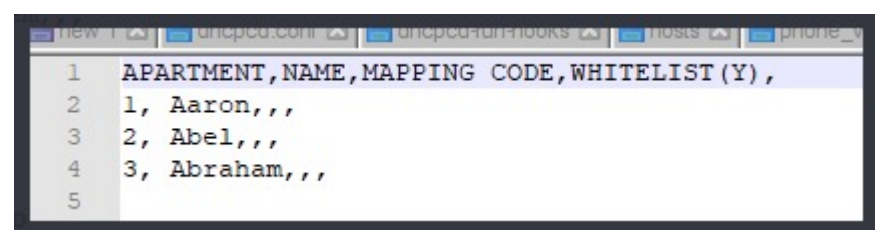

5. Quando a tabela estiver concluída, guarde-a e carregue-a para o quadro. Para o fazer, clique no botão "Selecionar ficheiro", localize o ficheiro CSV e clique no botão "IMPORTAR" para o carregar para o quadro.

Aguarde alguns segundos até aparecer a mensagem "IMPORT SUCCESSFUL".

**NOTA:** Não utilize caracteres especiais como "-" nos nomes, caso contrário o processo de carregamento falhará.

*EXEMPLO*

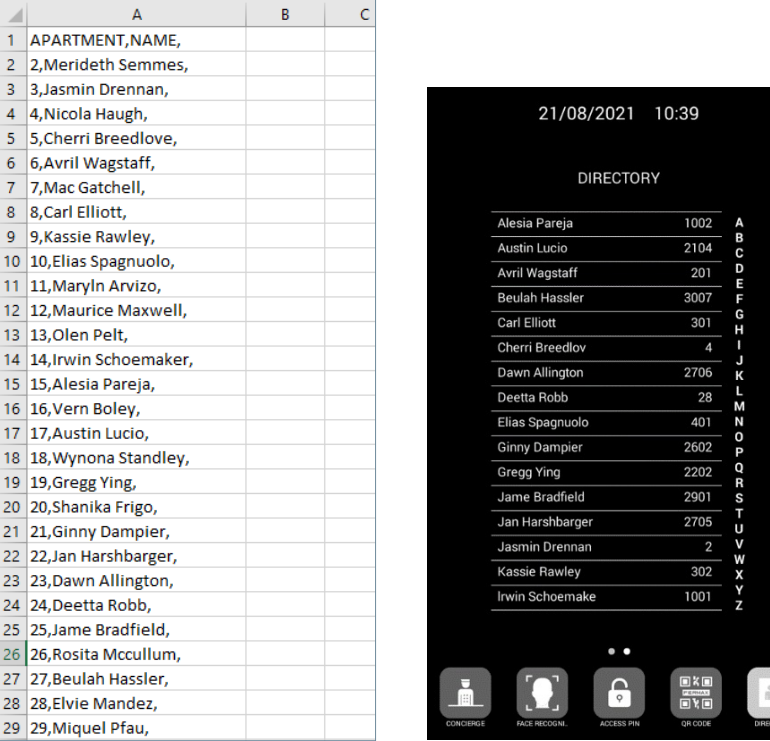

*NOTA:*

*No caso de línguas com sistemas de escrita não latinos (por exemplo, chinês, russo/ cirílico, árabe, hebraico, etc.), o procedimento a seguir é o seguinte*

*1. A partir do servidor Web da placa, exportar o CSV vazio.*

*2. Abra o Windows NOTEBOOK (Bloco de notas) e copie a lista de directórios para o sistema de escrita pretendido (latim, chinês, russo/ cirílico, árabe, ...).*

*3. Guardar ficheiro como .CSV / todos os ficheiros \*.\* / UTF-8* 

*4. A partir do servidor Web da placa, importe o ficheiro e aguarde que seja apresentada a mensagem "file uploaded successfully" (ficheiro carregado com sucesso).*

*NB: No caso de sistemas de escrita não latina, recomenda-se NÃO utilizar o Microsoft Excel, pois existe o risco de alterar o formato do ficheiro da diretoria e de o carregamento do conteúdo da diretoria não ser efectuado corretamente.*

#### 2.11. PIN CÓDIGO

Esta opção permite-lhe alterar o PIN DO INSTALADOR (palavra-passe), necessário para aceder à configuração dos parâmetros da placa a partir de um navegador Web.

Introduza a palavra-passe atual, o novo PIN e confirme.

A palavra-passe pode conter caracteres alfanuméricos e um comprimento máximo de 200 caracteres . Para terminar, seleccione GUARDAR.

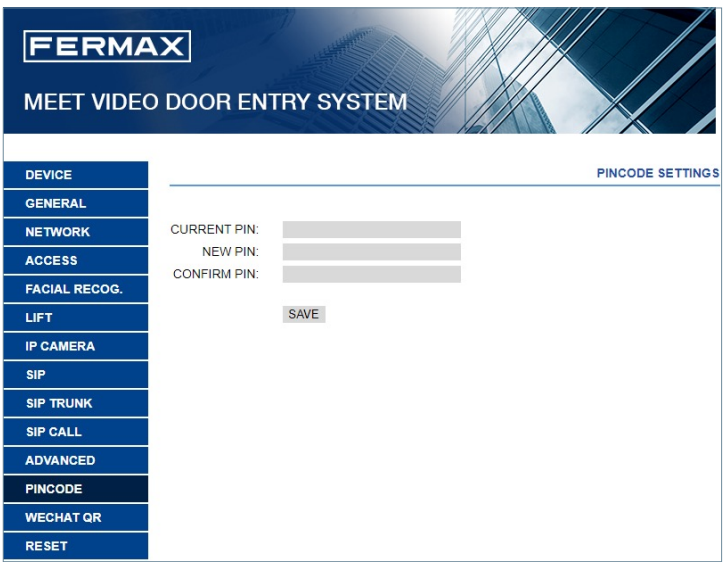

#### *NOTA:*

*Anote o novo PIN. Se este for perdido ou esquecido, contacte o Departamento Técnico da FERMAX para obter instruções sobre como recuperá-lo. Todas as definições programadas serão perdidas.*

#### 2.12 WECHAT QR

Esta funcionalidade não está disponível nesta versão do Firmware V3.10. Recomendamos que a deixe desactivada para que o ícone da função não apareça na parte inferior do ecrã da placa MARINE.

#### 2.13 RESTAURAR

Utilize esta funcionalidade para efetuar uma reposição remota da placa KIN ou uma reposição de fábrica. Em ambos os casos, será pedida uma confirmação.

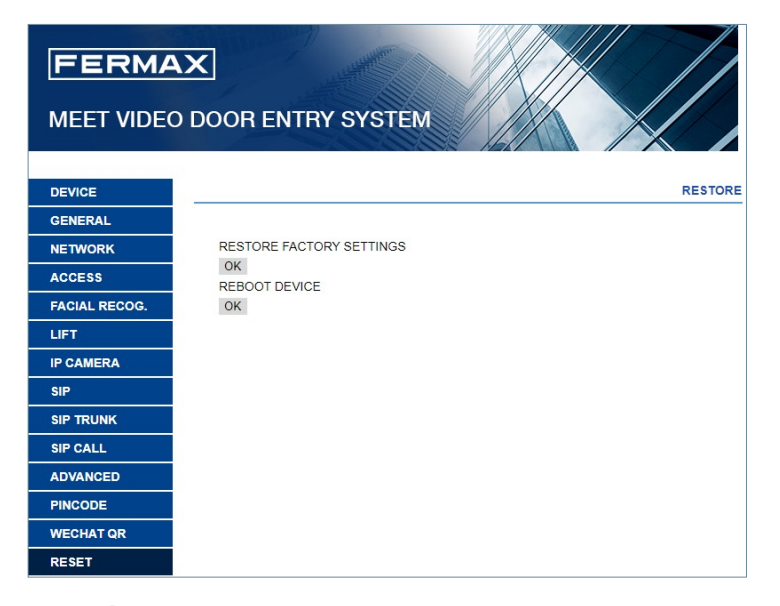

**RESTAURAR DEFINIÇÕES DE FÁBRICA:** A placa desliga-se automaticamente e liga-se novamente com as predefinições de fábrica. Os principais valores predefinidos estão listados abaixo para sua referência.

#### **GERAL**

- *•* BLOCO 1
- *•* DISPOSITIVO: 1
- *•* IDIOMA: INGLÊS
- *•* RESOLUÇÃO DE VÍDEO: 640 x 480
- *•* PASSWORD DE INSTALADOR:123456

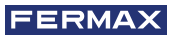

#### **VERMELHO**

- *•* IP: 10.1.0.1
- *•* MASCARA: 255.0.0.0.0.0
- *•* GATEWAY: 10.254.0.1
- *•* DNS: 8.8.8.8.8.8
- *•* SOFTWARE IP: 10.0.0.200

Todos os outros parâmetros (sip, câmaras IP, porteiro, cartões, etc.) que tenha programado serão igualmente perdidos.

**REINICIAR O DISPOSITIVO:** Aplaca desliga-se automaticamente e volta a ligar-se, mas mantém as definições anteriores.

Durante a reinicialização, o dispositivo perderá a ligação ao PC. Atualizar o sítio Web após cerca de 60 segundos, para retomar a ligação.

## **SPUNCIONAMENTO**

O visor da placa KIN é interativo, pelo que o seu funcionamento depende do processo da chamada ou da função selecionada.

Quando alguém se coloca em frente do quadro ou toca em qualquer parte do visor, aparece a interface de inatividade do visor. Esta interface inativa pode ser o teclado de marcação (numérico, alfanumérico ou individual) ou um ecrã de AJUDA, ou um diretório, dependendo das definições de programação.

Também é possível selecionar um dos ícones de função disponíveis na parte inferior do ecrã. Estes ícones de função têm de ser activados pelo instalador.

Para mais informações, ver a secção PROGRAMAÇÃO DO WEB BROWSER.

#### Teclado numérico

Só podem ser utilizados números para telefonar a agregados familiares.

Para telefonar para um apartamento, marque o número do apartamento e prima o ícone do telefone. A partir daí, siga as instruções e indicações apresentadas no ecrã.

Também é possível utilizar qualquer um dos ícones de função disponíveis (chamada de concierge, reconhecimento facial, etc.).

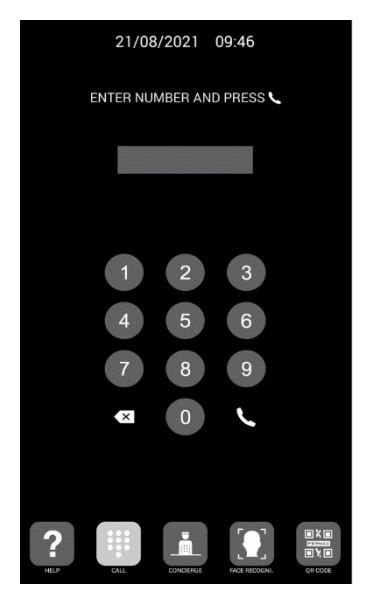

### Teclado alfanumérico

É possível utilizar letras e números para chamar as habitações.

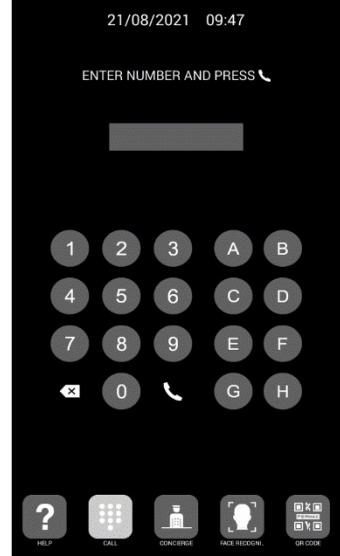

Para ligar para um apartamento, marque o número/letra do apartamento e prima o ícone do telefone.

A partir daí, siga as instruções e indicações no próprio ecrã.

A placa não converte estas letras em números, mas chama o apartamento através do código de mapeamento.

Também é possível utilizar qualquer um dos ícones de função disponíveis (chamada de concierge, reconhecimento facial, etc.).

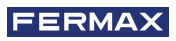

### Teclado individual

Só é possível chamar a habitação indicada no visor da própria central.

Para o fazer, basta clicar no ícone do telefone. A partir daí, siga as instruções e indicações no próprio ecrã.

Também é possível utilizar qualquer um dos ícones de função disponíveis (chamada de concierge, reconhecimento facial, etc.)

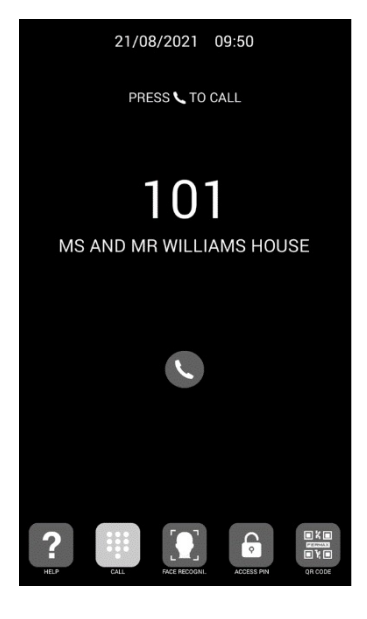

## Informação no ecrã

As informações básicas sobre o equipamento podem ser visualizadas através deste ecrã.

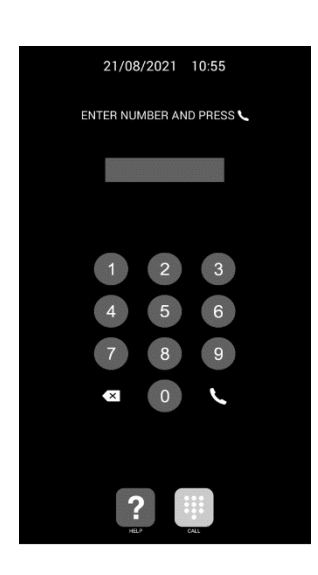

1.Marcar 9999, seguido do ícone do telefone

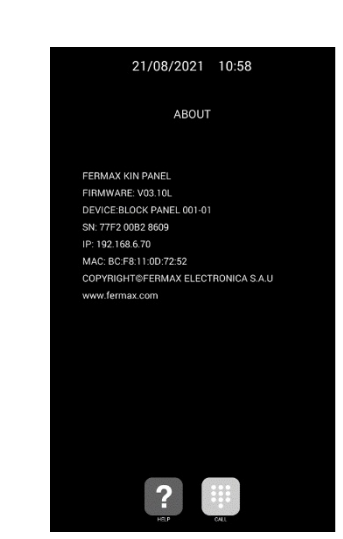

2. O ecrã apresentará informações sobre a configuração da placa:

- *•* Versão do firmware
- *•* Definições gerais
- *•* Número de série
- *•* Endereço IP
- *•* MAC

*NOTA: No caso de a placa estar configurada como placa individual, não é possível aceder a esta informação, uma vez que não é possível marcar 9999.*

#### Reposo

Se o teclado não for utilizado durante 60 segundos, o painel apresentará um protetor de ecrã e, se não houver ninguém em frente ao painel, este desligarse-á após 3 minutos para poupar energia.

#### *NOTA:*

*O protetor de ecrã pode ser personalizado, pelo que pode ser diferente do mostrado nesta imagem.*

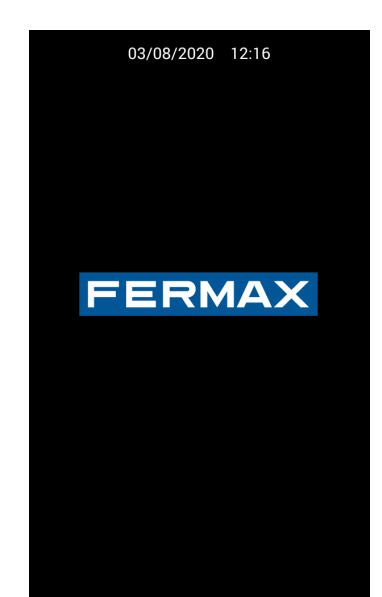

## 3.1. ÍCONES DE FUNÇÃO

Consoante a programação e as possibilidades da instalação, a parte inferior do ecrã apresentará alguns ícones de funções.

Podem aparecer até 5 ícones em simultâneo. Se estiverem disponíveis mais de 5 ícones de função, a função de deslocação horizontal pode ser utilizada para tornar visíveis os ícones ocultos

A função de cada um dos ícones possíveis é explicada abaixo. Tocar no ícone correspondente para utilizar a função associada.

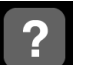

### Ícone de AJUDA

Fornece instruções simples aos utilizadores.

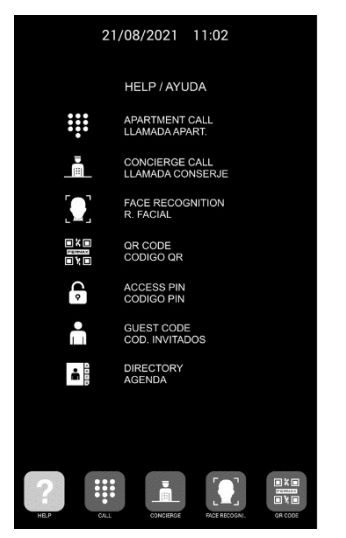

### *NOTA:*

*O ecrã AJUDA pode ser personalizado, pelo que pode ser diferente do apresentado na imagem acima.*

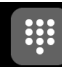

#### Ícone CHAMADA

Apresenta o ecrã para efetuar uma chamada. Consoante a instalação, o teclado pode ser numérico, alfanumérico ou de chamada única.

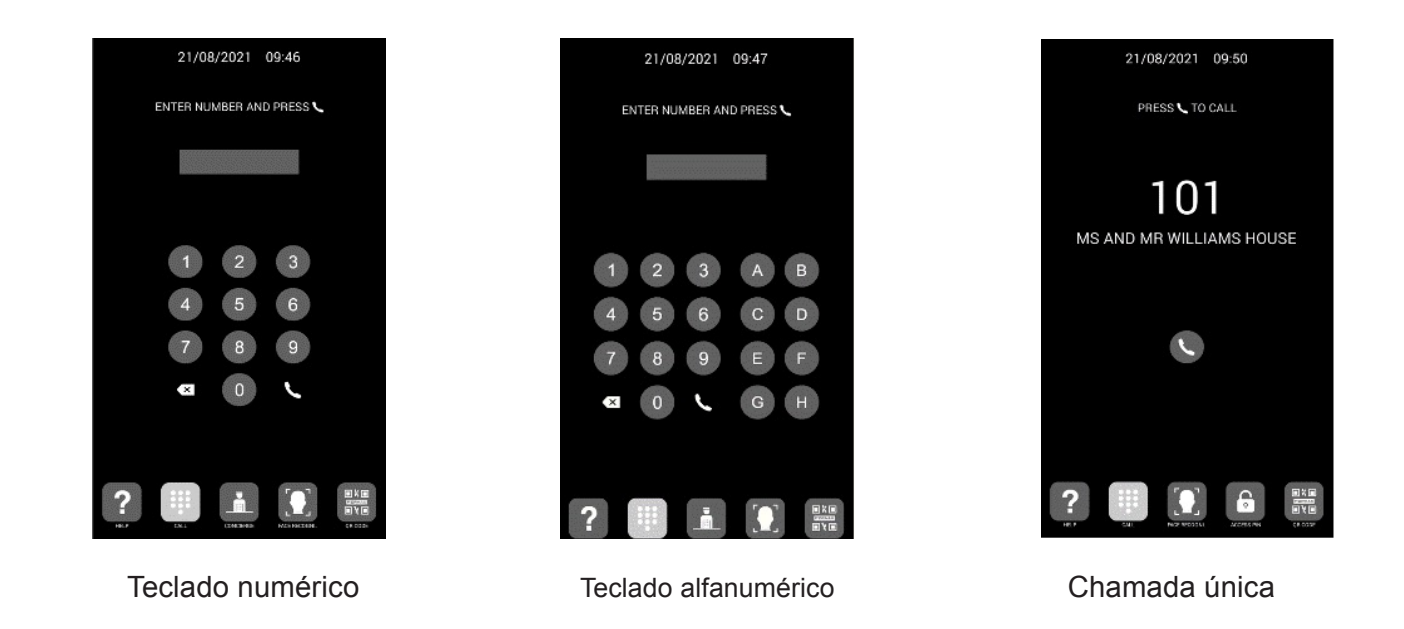

### Ícone CONSERVATIVO

Permite chamadas directas para um ou dois concierges.

Os utilizadores devem tocar no ícone do concierge a ser chamado para o contactar. Consoante as definições de configuração ou a instalação, estarão disponíveis um ou dois concierges. A etiqueta ao lado do ícone do concierge pode ser personalizada.

Para mais pormenores, ver PROGRAMAÇÃO DO WEB BROWSER.

Também é possível fazer chamadas para outros concierges que não os representados por estes ícones, marcando o número do concierge correspondente através do teclado (semelhante a uma chamada ao domicílio).

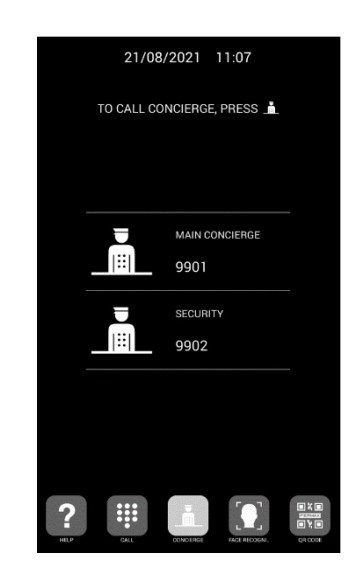

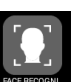

## Ícone de RECONHECIMENTO FACIAL

Os utilizadores podem identificar-se através do reconhecimento facial. Ao premir este botão, aparece a interface de reconhecimento facial. O utilizador deve permanecer em frente do cartão durante alguns segundos.

Se a imagem do rosto do utilizador tiver sido programada e o sistema a reconhecer, a porta abrir-se-á.

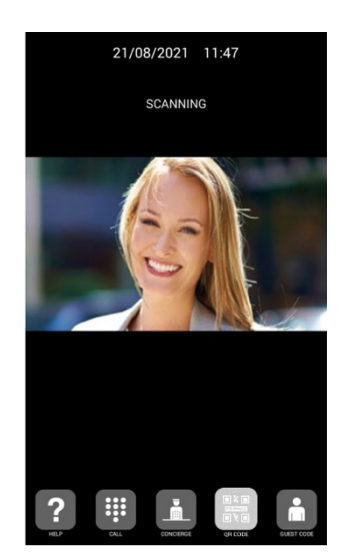

*NOTA:*

*O reconhecimento facial requer uma programação prévia através do SOFTWARE DE GESTÃO FERMAX.*

### Ícone CÓDIGO QR

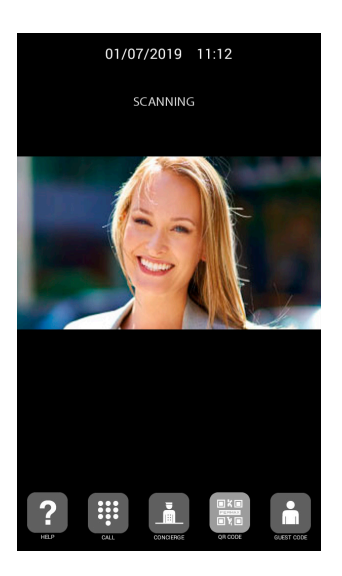

Esta opção permite que os utilizadores abram a porta utilizando um código QR que lhes é fornecido, por exemplo, para obter acesso num determinado dia.

O painel terá um módulo de Código de Convidado ref: 1494 instalado, como explicado no manual do instalador. É necessário um sistema de controlo de acesso de terceiros.

## Ícone AGENDA

Permite utilizar um diretório eletrónico (lista telefónica) para ligar para um imóvel, procurando e seleccionando o nome do proprietário.

Pode deslocar-se para cima e para baixo na listagem da diretoria arrastando com o dedo, ou selecionar uma letra do lado direito para aceder diretamente aos nomes que começam por essa letra.

É necessário efetuar uma pré-programação.

Para mais pormenores, ver PROGRAMAÇÃO DO WEB BROWSER.

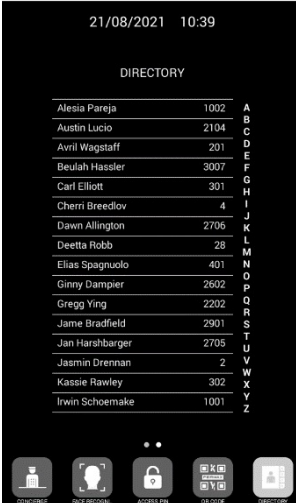

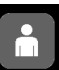

## Ícone CÓDIGO DE CONVIDADOS

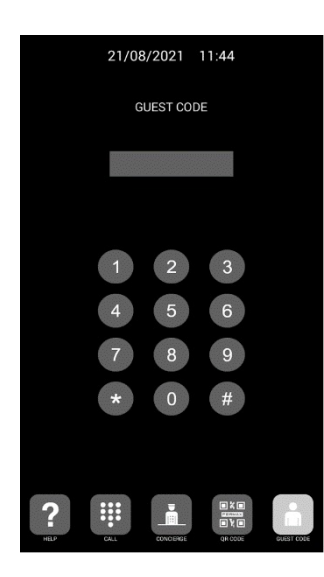

Esta opção permite ao utilizador abrir a porta introduzindo um código numérico que lhe foi fornecido, por exemplo, para ter acesso a um determinado dia.

A central deve ter instalado um MÓDULO DE CÓDIGO DE HÓSPEDE Ref. 1394, como explicado na secção INSTALAÇÃO. É necessário um sistema de controlo de acesso de terceiros.

Os utilizadores devem introduzir um CÓDIGO DE CONVIDADO válido seguido de "#" para abrir a porta.

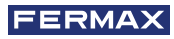

## **Ícone do PIN DE ACESSO**

Esta opção permite que os utilizadores abram a porta introduzindo um PIN DE ACESSO. O comprimento deste PIN DE ACESSO pode ser de 4 a 6 dígitos.

A placa suporta até 8 PINs de ACESSO diferentes, que devem ter sido previamente programados pelo instalador.

Para mais informações, consulte a secção PROGRAMAÇÃO DO WEB BROWSER.

Os utilizadores devem introduzir um PIN de ACESSO válido, seguido do botão "KEY" para abrir a porta.

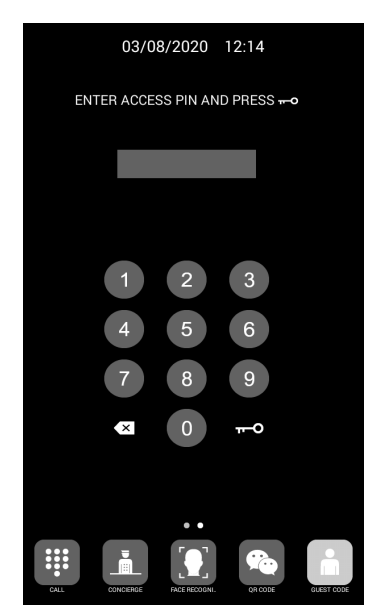

## **& INSTALAÇÃO** 4.1. INSTALAÇÃO DA CAIXA DE ENCASTRAR

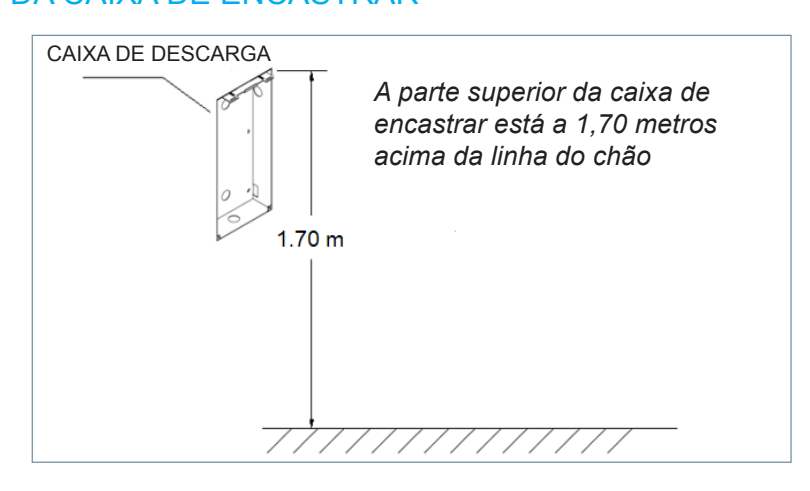

## 4.2. ESQUEMA DE INSTALAÇÃO

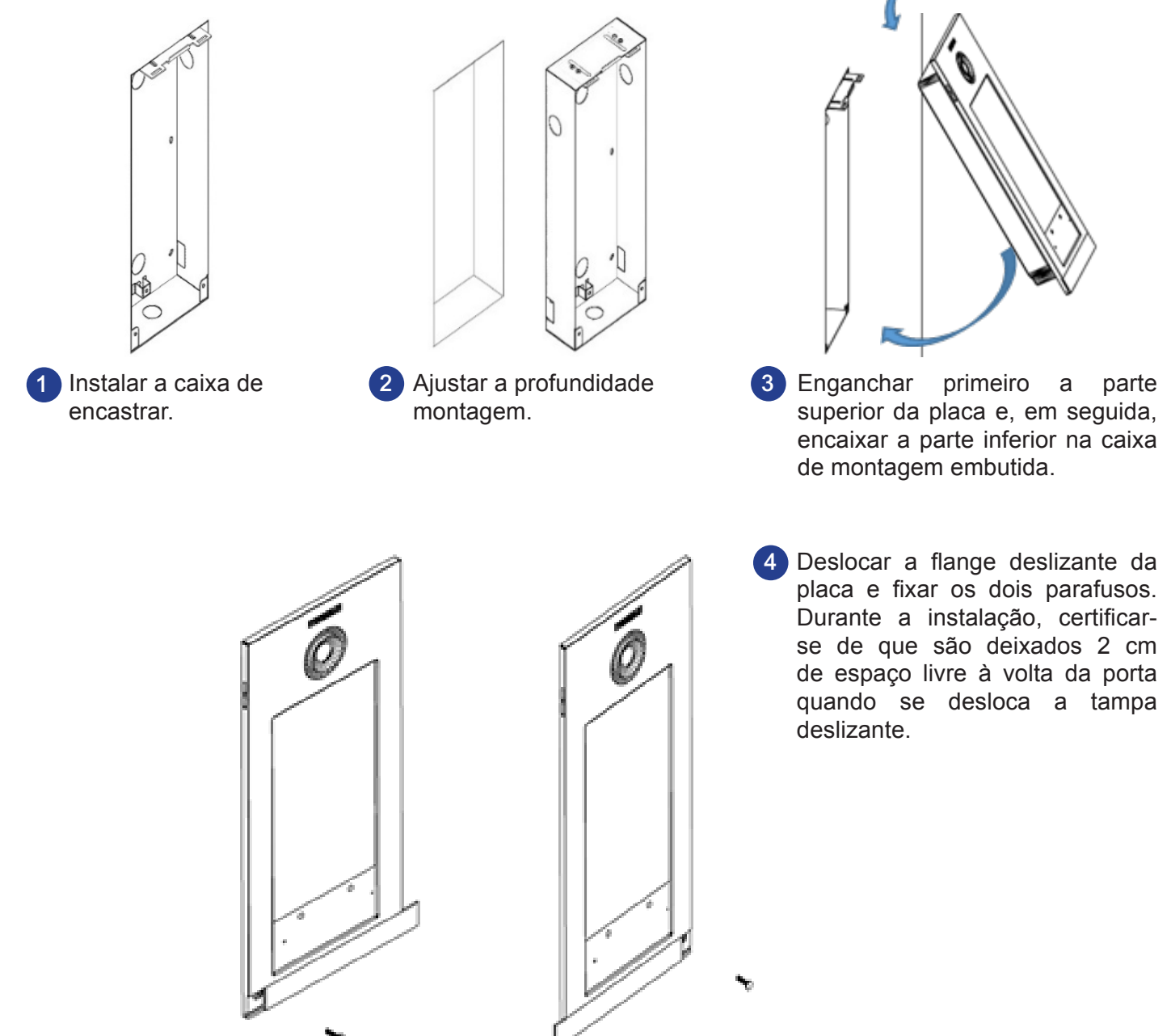

## 4.3. CONECTORES

A placa KIN é ligada à instalação por meio de conectores: Ethernet para a ligação LAN e tipo MOLEX para as outras ligações (alimentação, RS-485, etc.)

É fornecida com a placa uma bolsa que contém os conectores fêmea com os respectivos cabos.

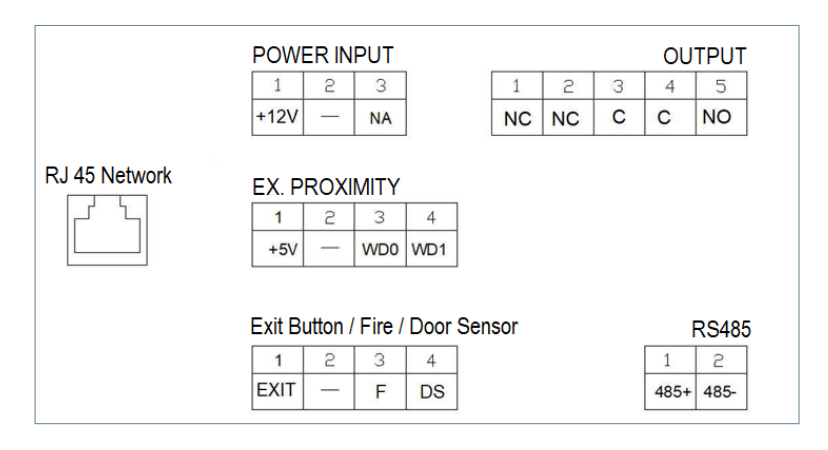

**POWER INPUT:** Fonte de alimentação de 12 Vdc para os casos em que a LAN PoE não está disponível.

**OUTPUT:** Saída de relé para ativação do desbloqueio da porta.

- *•* NC: Contacto normalmente fechado
- *•* NO: Contacto normalmente aberto
- *•* C: Común

*NOTA: Os contactos NC e C são duplicados internamente.* 

#### **EX PROXIMITY**

- *•* (WD0-WD1) Entrada/saída Wiegand
- *•* (+5V, -) Salida auxiliar de 5 Vcc

#### **Exit Button /Fire / Door Sensor. Ver NOTAS**

- *•* (EXIT, -) Ligações para abrir o botão a partir do interior
- *•* (F, -) Entrada de contacto para alarme de incêndio e abertura de porta
- *•* (DS, -) Ligações do sensor de abertura da porta

#### **RS485**

- *•* Salida para MODULO 4 RELES Ref. 1491/GATEWAY CONTROL ASCENSORES Ref. 9545, MODULO CÓDIGO INVITADOS Ref. 1494 o RELE EXTERNO Ref. 1490.
- (\*) A Ref. 1490 funciona, neste caso, como um relé em paralelo com o da placa.

#### **RJ 45 Network**

*•* Ligação RJ-45 para LAN ou LAN PoE.

#### *NOTAS*

*A utilização de EXIT, FIRE e DS requer programação por parte do instalador. Para mais informações, consulte a secção PROGRAMAÇÃO DO WEB BROWSER.*

*O botão de pressão ligado a EXIT permite aos utilizadores abrir a porta a partir do interior.*

*A entrada FOGO do PAINEL N.o 1 deve ser ligada a uma saída de contacto de relé de um painel de controlo de alarme de incêndio de terceiros. Se este alarme for acionado, será emitido um alarme sonoro em todos os painéis do bloco e as portas correspondentes serão desbloqueadas.*

*Se estiver instalado um sensor de porta aberta no DS, soará um sinal de alarme no painel e no porteiro se a porta for deixada aberta durante um período de tempo superior ao programado, ou se for efectuada uma tentativa de forçar a porta.*

*O painel possui um sistema de tamper, de modo que, se for feita uma tentativa de o retirar da parede, será gerado um alarme acústico no painel, na portaria e no SOFTWARE DE GESTÃO (se existir).*

## 4.4. ESQUEMAS BÁSICOS

 $R = \frac{1}{\sqrt{1 - \frac{1}{\sqrt{1 - \frac{1}{\sqrt{$ 

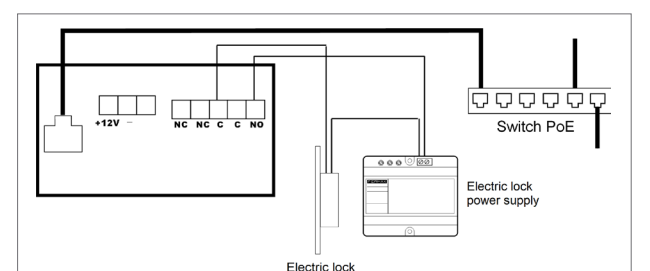

#### Esquema básico utilizando o interrutor PoE. Utilize uma fonte de alimentação adequada à

tensão e à corrente do dispositivo de abertura.

#### Esquema básico utilizando Switch no PoE.

Alimentar a placa por meio de uma fonte de alimentação FERMAX Ref. 4813 (12 Vdc 2A). Utilize uma fonte de alimentação adequada à tensão e à corrente do dispositivo de abertura.

## 4.5. INSTALAÇÃO DOS RELÉS DO MÓDULO 4 REF. 1491

 $000$ 

Electric lock

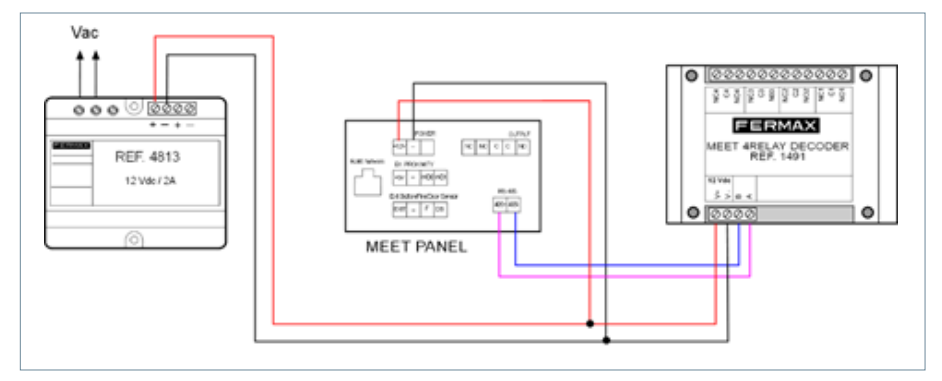

Este módulo é necessário para poder utilizar a função de ativação de relés adicionais (até 4) a partir dos monitores domésticos, por exemplo, para abrir portas adicionais, portões, etc.

*NOTA:* 

*O módulo Ref. 1491 deve ser ligado à PLACA N.º 1 do bloco.*

## 4.6. ESQUEMA DE INSTALAÇÃO DE UM MODULE CODE GUEST CODE REF. 1494

 $0000000$ NO PoE Switch

 $0.001$ 

Electric lock<br>power supply

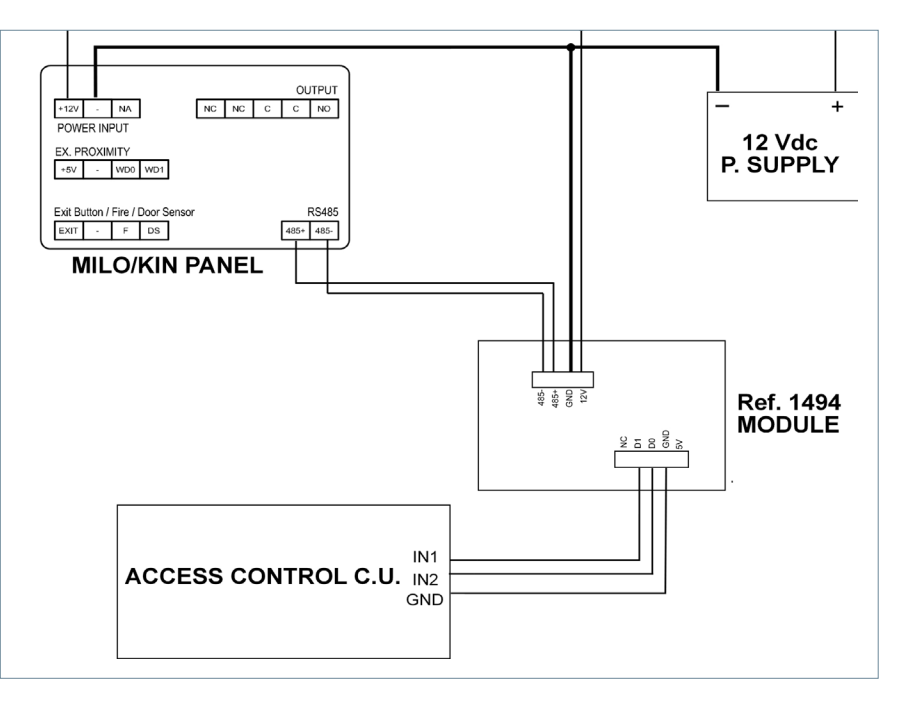

4.7. DIAGRAMA DE INSTALAÇÃO DO MÓDULO REF. 9545 NUM SISTEMA DE CONTROLO DE ELEVADOR

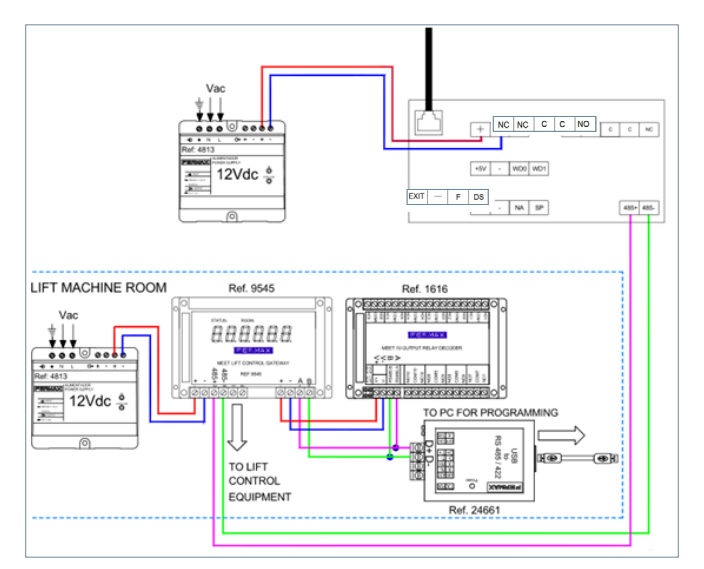

O módulo Ref. 9545 deve ser ligado à PLACA N.º 1 do bloco.

## ESPECIFICAÇÕES TÉCNICAS

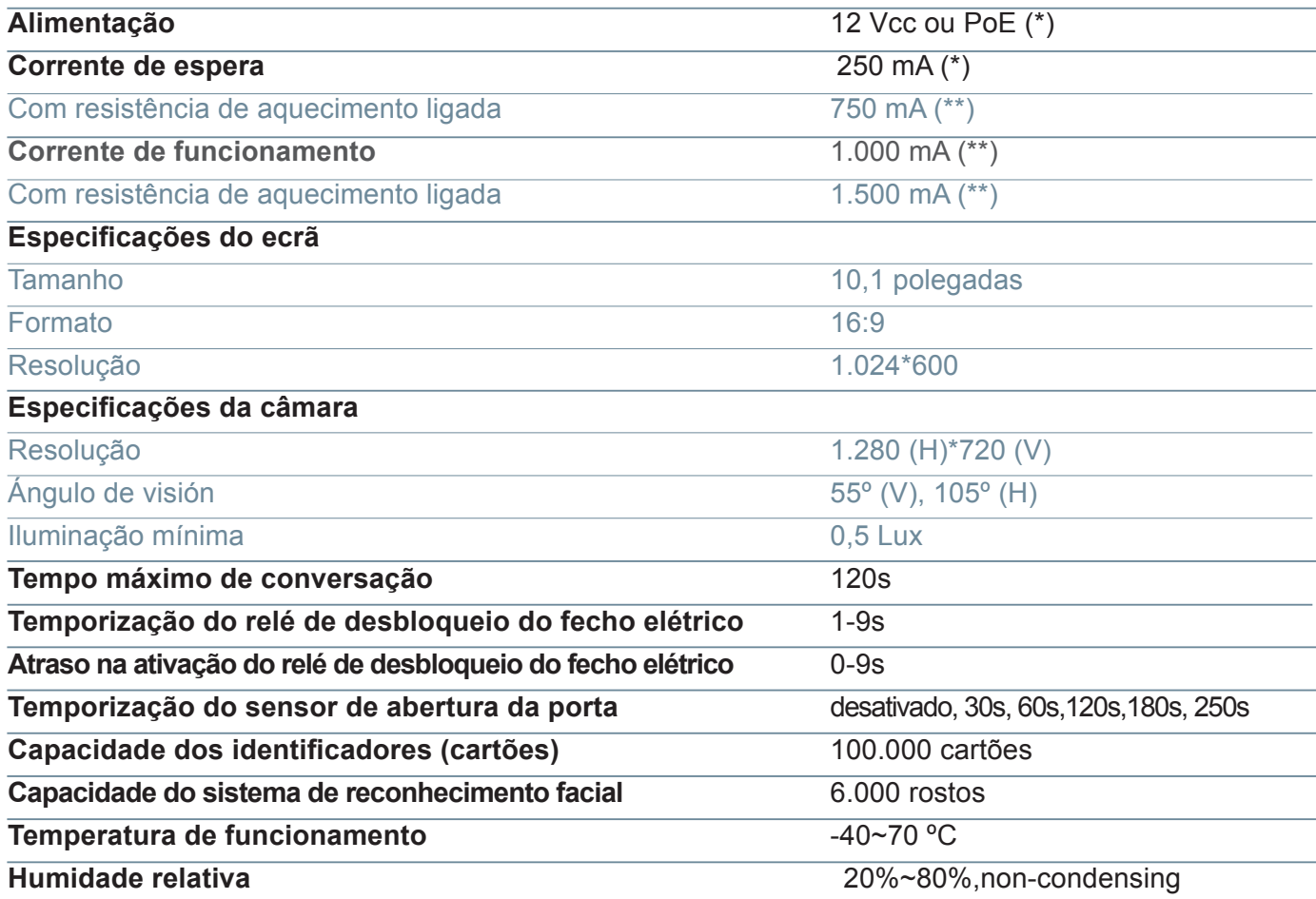

(\*) Em locais com temperaturas inferiores a -20ºC, utilize uma fonte de alimentação de 12 Vdc 2A em vez de ùma fonte de alimentação PoE.

(\*\*) Um elemento de aquecimento interno é automaticamente ativado quando a temperatura ambiente desce abaixo dos -20°C.

# ANEXO

## 6.1. ACTUALIZAÇÕES DE FIRMWARE

Ocasionalmente, pode ser necessário ou desejável atualizar para uma nova versão de firmware devido a melhorias ou correcções que tenham sido efectuadas.

O Departamento Técnico da FERMAX informa (através de Comunicados, Boletins Técnicos, etc.) sobre o lançamento de uma nova atualização de firmware, bem como sobre as melhorias ou correcções que inclui.

A atualização do firmware é realizada utilizando a aplicação **MEET System Upgraded Tool V1.2.exe**. O procedimento para atualizar a placa com a atualização correspondente é o seguinte.

É possível atualizar várias placas ao mesmo tempo, seleccionando o intervalo correspondente de endereços IP (todos eles devem ser sequenciais).

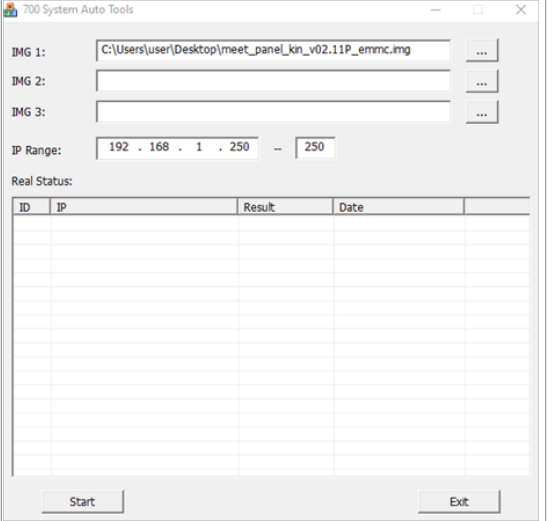

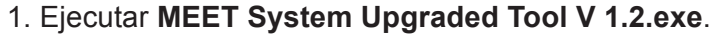

2. Clique no botão "..." e procure no seu PC o ficheiro .IMG de atualização correspondente.

*Podem ser seleccionados até 3 ficheiros .IMG em simultâneo (no caso de a atualização conter mais de 1 ficheiro).* 

3. Indicar o intervalo de endereços IP dos quadros.

4. Seleccione Iniciar.

O novo firmware será instalado e a placa será automaticamente reiniciada.

## 6.2. REGULAMENTOS

### Módulo de radiofrequência. Declaração de Conformidade Ec:

FERMAX ELECTRÓNICA, S.A.U. declara que este produto cumpre com os requisitos de: Diretiva RED 2014/53/UE "Equipamentos de radiofrequência".

https://www.fermax.com/intl/en/pro/documents/technical-documentation/DT-13-declarations-of-conformity.html

#### Módulo de radiofrequência:

*•* Frequência: 13,56MHz / Potência máxima: 2,45mW

*Este dispositivo, de acordo com a Parte 15 das Regras da FCC. Estes limites foram concebidos para proporcionar uma proteção razoável contra interferências nocivas numa instalação residencial. Este equipamento gera, utiliza e pode irradiar energia de radiofrequência e, se não for instalado e utilizado de acordo com as instruções, pode causar interferências nocivas nas comunicações via rádio. No entanto, não existe qualquer garantia de que não ocorram interferências numa determinada instalação. Se este equipamento causar interferências prejudiciais à receção de rádio ou televisão, o que pode ser determinado ligando e desligando o equipamento, o utilizador é encorajado a tentar corrigir as interferências através de uma ou mais das seguintes medidas:*

- *o Reorientar ou deslocar a antena de receção.*
- *o Aumentar a separação entre o equipamento e o recetor.*
- *o Ligue o equipamento a uma tomada num circuito diferente daquele a que o recetor está ligado.*
- *o Consultar o concessionário ou um técnico de rádio/TV experiente para obter ajuda.*

#### 6.3. RTSP STREAMING A PARTIR DO PAINEL

A utilização de um elemento externo (PC/Tablet/Smartphone) ligado à rede permite aceder à câmara integrada na central através do protocolo RTSP com o seguinte endereço:

rtsp://admin:password@Panel\_IP:8554/ch01 admin: admin password: 123456 (predefinição), se tiver sido alterada, será utilizada a password atual. Panel IP: O IP atual do painel exterior.

É possível aceder utilizando o VLC, como na imagem de exemplo:

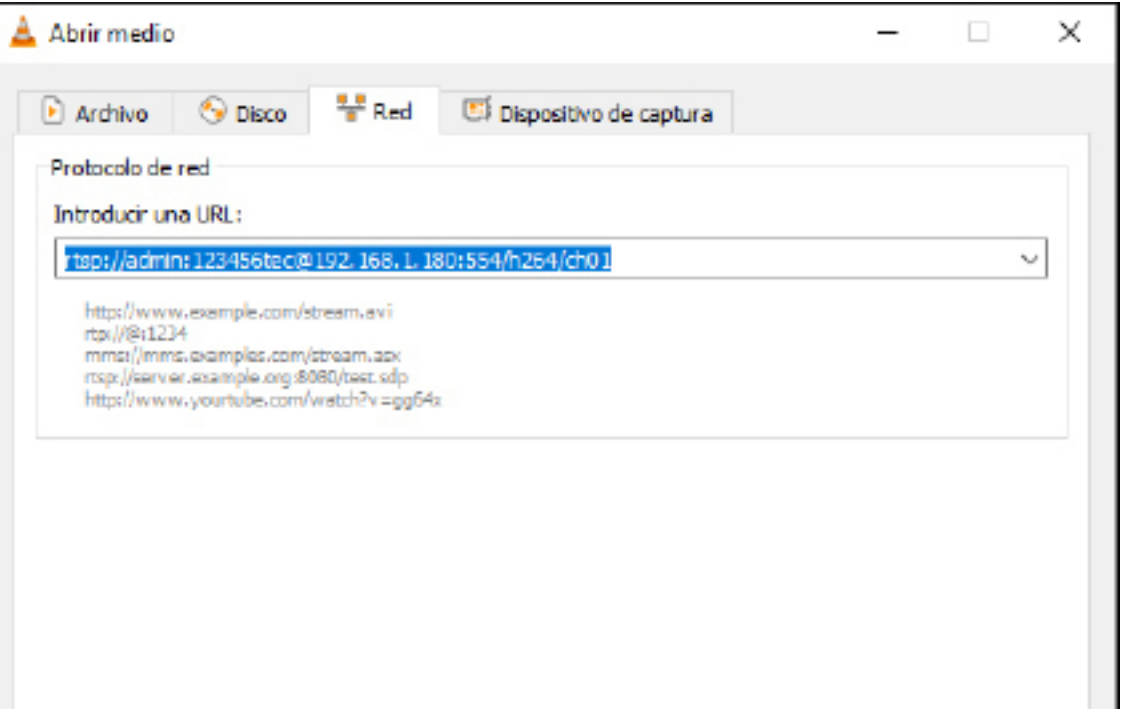

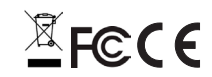

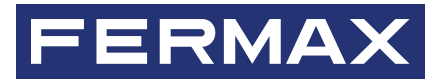

Avd. Tres Cruces, 133 46017 Valencia Spain

Contacto: tec@fermax.com Para mais informações, visitar www.fermax.com